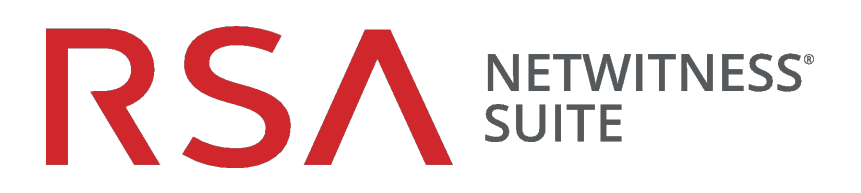

# Endpoint Insights – Konfigurationsleitfaden

für Version 11,1

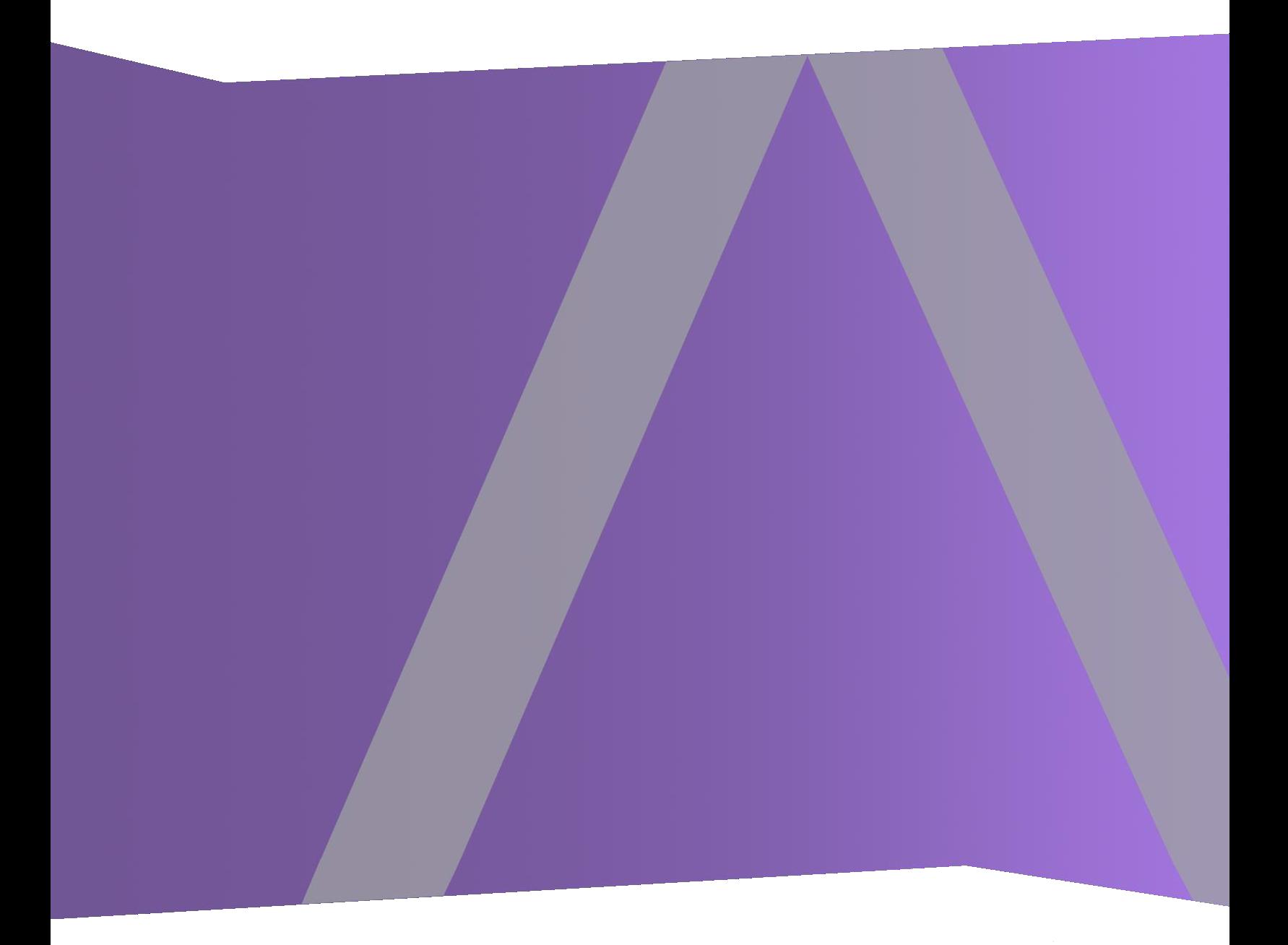

Copyright © 1994-2018 Dell Inc. or its subsidiaries. All Rights Reserved.

#### **Kontaktinformationen**

Der RSA-Link unter [https://community.rsa.com](https://community.rsa.com/) enthält eine Wissensdatenbank, in der allgemeine Fragen beantwortet und Lösungen für bekannte Probleme, Produktdokumentationen, Communitydiskussionen und Vorgangsmanagement bereitgestellt werden.

#### **Marken**

Eine Liste der RSA-Marken finden Sie unter [germany.emc.com/legal/emc-corporation](https://germany.emc.com/legal/emc-corporation-trademarks.htm#rsa)[trademarks.htm#rsa.](https://germany.emc.com/legal/emc-corporation-trademarks.htm#rsa)

#### **Lizenzvereinbarung**

Diese Software und die zugehörige Dokumentation sind Eigentum von Dell und vertraulich. Sie werden unter Lizenz bereitgestellt und dürfen nur gemäß den Bedingungen der betreffenden Lizenz und unter Einschluss des untenstehenden Copyright-Hinweises verwendet und kopiert werden. Diese Software und die Dokumentation sowie alle Kopien dürfen anderen Personen nicht überlassen oder auf andere Weise zur Verfügung gestellt werden.

Dabei werden keine Ansprüche oder Eigentumsrechte an der Software oder Dokumentation oder Rechte an geistigem Eigentum daran übertragen. Die unberechtigte Nutzung oder die Vervielfältigung dieser Software und der Dokumentation kann zivil- und/oder strafrechtlich verfolgt werden.

Diese Software kann ohne Vorankündigung geändert werden und sollte nicht als Verpflichtung seitens Dell ausgelegt werden.

#### **Drittanbieterlizenzen**

Dieses Produkt kann Software enthalten, die von anderen Anbietern als RSA entwickelt wurde. Der Text der Lizenzvereinbarungen, die sich auf Drittanbietersoftware in diesem Produkt beziehen, ist auf der Produktdokumentationsseite auf RSA Link verfügbar. Mit der Verwendung dieses Produkts verpflichtet sich der Benutzer zur uneingeschränkten Einhaltung der Bedingungen der Lizenzvereinbarungen.

#### **Hinweis zu Verschlüsselungstechnologien**

Dieses Produkt kann Verschlüsselungstechnologie enthalten. In vielen Ländern ist die Verwendung, das Importieren oder Exportieren von Verschlüsselungstechnologien untersagt. Die aktuellen Bestimmungen zum Verwenden, Importieren und Exportieren sollten beim Verwenden, Importieren und Exportieren dieses Produkts eingehalten werden.

#### **Verteilung**

Dell ist der Ansicht, dass die Informationen in dieser Veröffentlichung zum Zeitpunkt der Veröffentlichung korrekt sind. Diese Informationen können jederzeit ohne vorherige Ankündigung geändert werden.

Juli 2018

# **Inhalt**

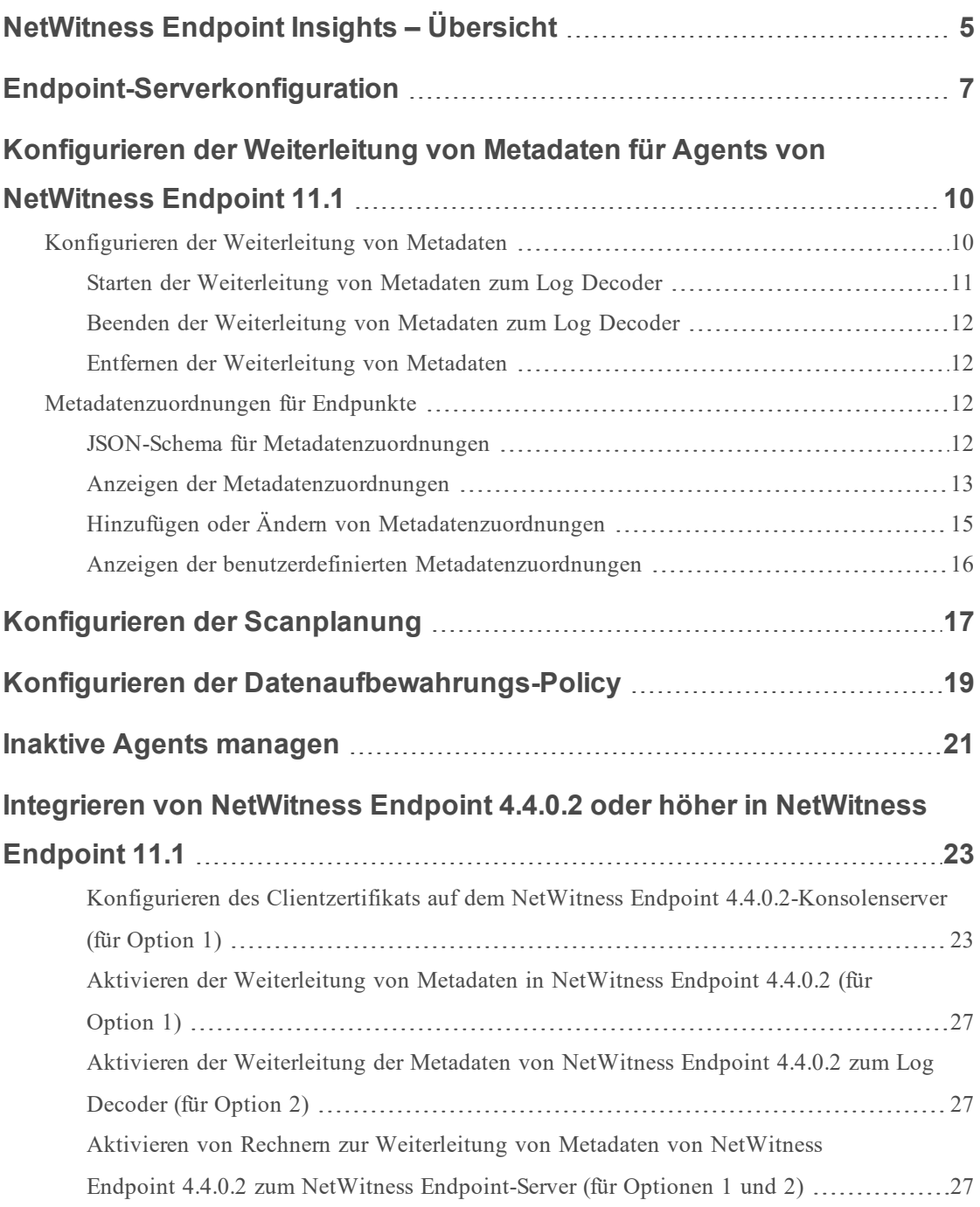

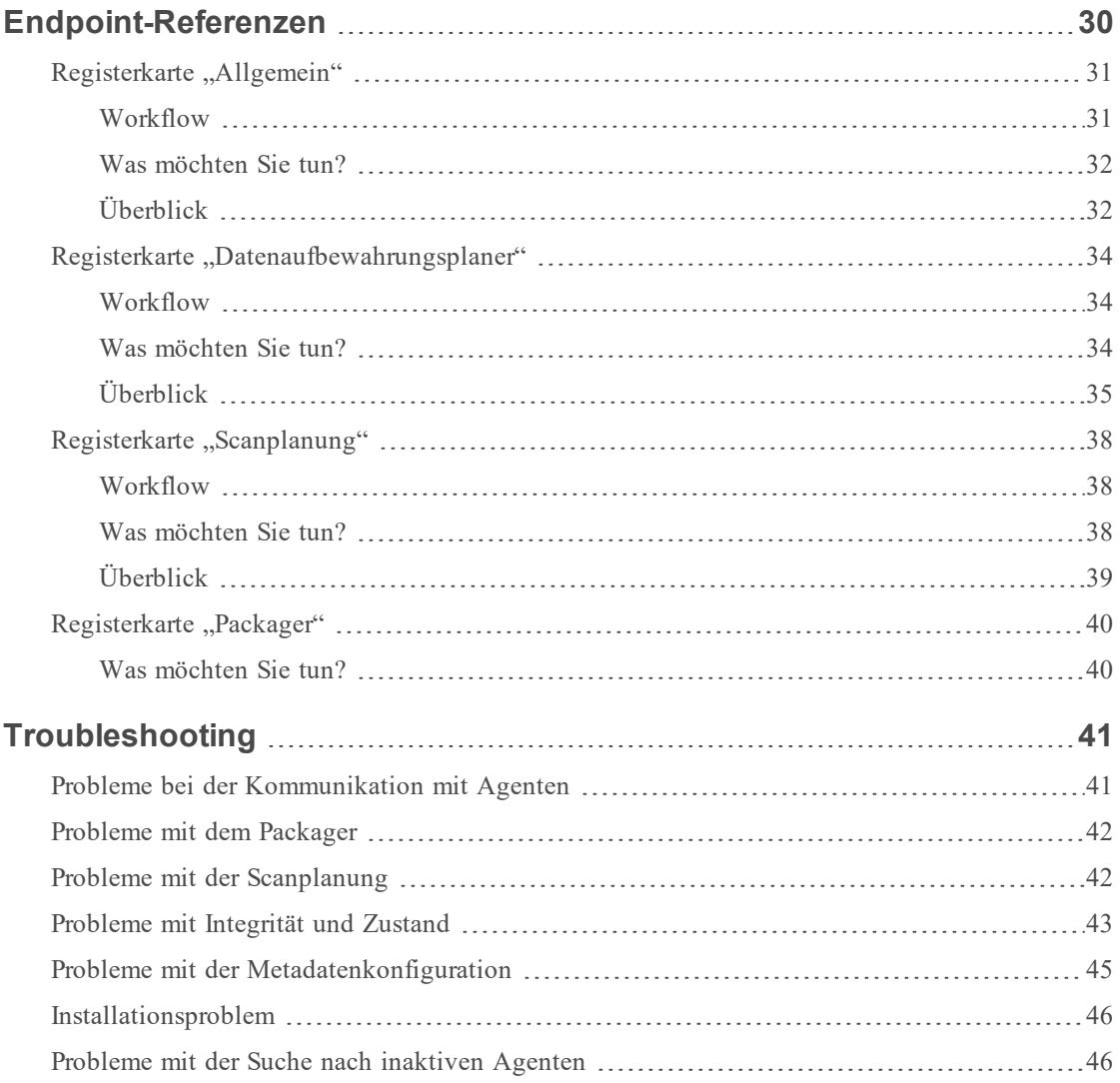

# <span id="page-4-0"></span>**NetWitness Endpoint Insights – Übersicht**

**Hinweis:** Die Informationen in diesem Leitfaden gelten für Version 11.1 und höher.

RSA NetWitness Endpoint sammelt Endpunktdaten von Windows-, Mac- oder Linux-Hosts, die für Untersuchungen, Berichte, Warnmeldungen und die Durchführung von Analysen verwendet werden können. Analysten können zu jedem beliebigen Point-in-Time sofortige Scans durchführen, um detaillierte Einblicke in das Hostverhalten zu erhalten. Darüber hinaus kann Endpoint Protokolle von Windows-Hosts erfassen. NetWitness Endpoint Insights führt mit Endpoint Hybrid und Endpoint Log Hybrid zwei neue Hosttypen ein. Sie können in Ihrer Bereitstellung nur eine Instanz des Hosttyps installieren. Das heißt, Sie können entweder eine Instanz von Endpoint Hybrid oder eine Instanz von Endpoint Log Hybrid bereitstellen. Nach der Bereitstellung können Sie den Typ nicht mehr ändern.

**Endpoint Hybrid** erfasst und managt Endpunktdaten (Hostdaten). Dieser Hosttyp erzeugt Metadaten für Untersuchungen, Analysen, Warnmeldungen und Berichte. Konfiguration und Management ähneln denen eines Log Decoders oder Packet Decoders. Auf dem Endpoint Hybrid-Host wird ein Nginx-Server ausgeführt (im Reverse-Proxy-Modus), der Daten von Endpoint Agent empfängt. Auf dem Endpoint Hybrid-Host werden folgende Services ausgeführt:

- <sup>l</sup> Endpoint-Server: Managt über Nginx empfangene Daten, speichert sie in der Mongo-Datenbank und sendet Metadaten an den Log Decoder.
- Log Decoder: Erfasst Daten vom Endpoint-Server und verarbeitet die Metadaten.
- Concentrator: Aggregiert Metadaten vom Log Decoder und stellt sie für alle Upstream-Komponenten wie Investigate, Reporting Engine und Event Stream Analysis zur Verfügung, ähnliche wie bei anderen NetWitness Decoder- und Concentrator-Einrichtungen.

**Endpoint Log Hybrid** erfasst sowohl Endpunkt- als auch Protokolldaten. Zusätzlich zu den auf dem Endpoint Hybrid-Host ausgeführten Services wird auf dem Endpoint Log Hybrid-Host ein Log Collector-Service ausgeführt. Er erfasst Protokolle von Windows-Hosts sowie von allen weiteren Ereignisquellen, die zur Protokollerfassung in der NetWitness Suite unterstützt werden.

Der *Leitfaden für die ersten Schritte mit Hosts und Services* enthält die nötigen Informationen, um die Services der NetWitness Suite zu verstehen und sie installieren zu können.

Die **Basiskonfiguration** umfasst Folgendes:

- Installieren von Agents auf Hosts
- Konfigurieren der Weiterleitung von Endpunktmetadaten, der Scanplanung und von Aufbewahrungs-Policies
- Definieren von Integritäts- und Zustands-Policies zur Überwachung des Endpoint-Servers

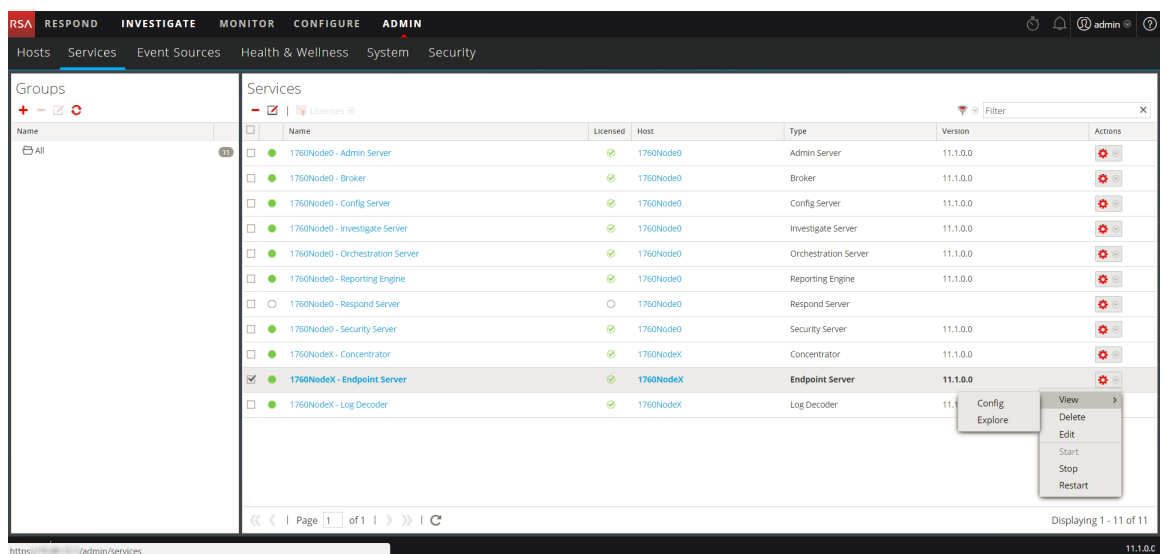

Sie können die erforderlichen Einstellungen über die Optionen der NetWitness Suite-Benutzeroberfläche unter **Administration > Services > Konfiguration** vornehmen.

# <span id="page-6-0"></span>**Endpoint-Serverkonfiguration**

Dieses Thema enthält allgemeine, zur Konfiguration des Services "Endpoint-Server" erforderliche Aufgaben.

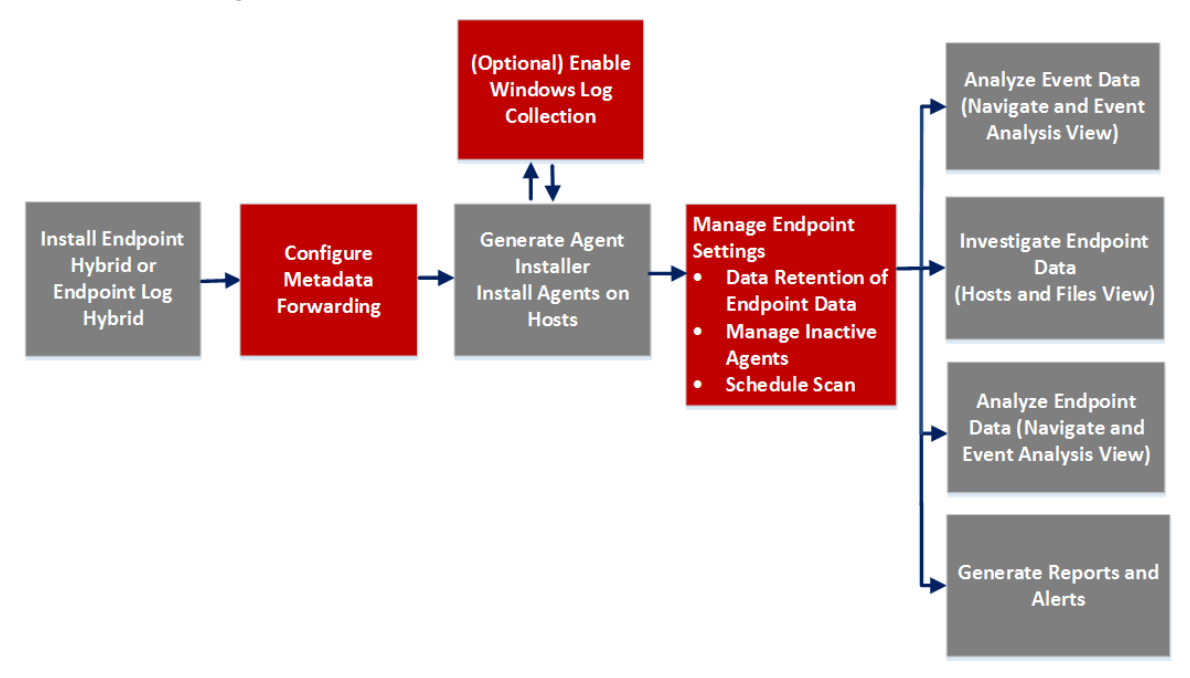

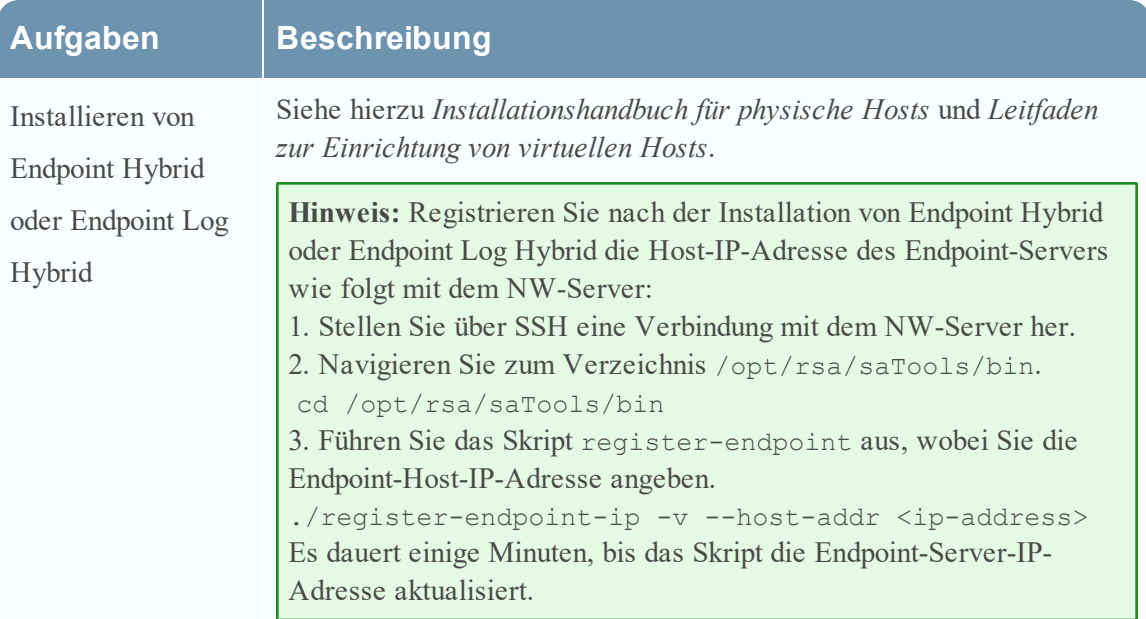

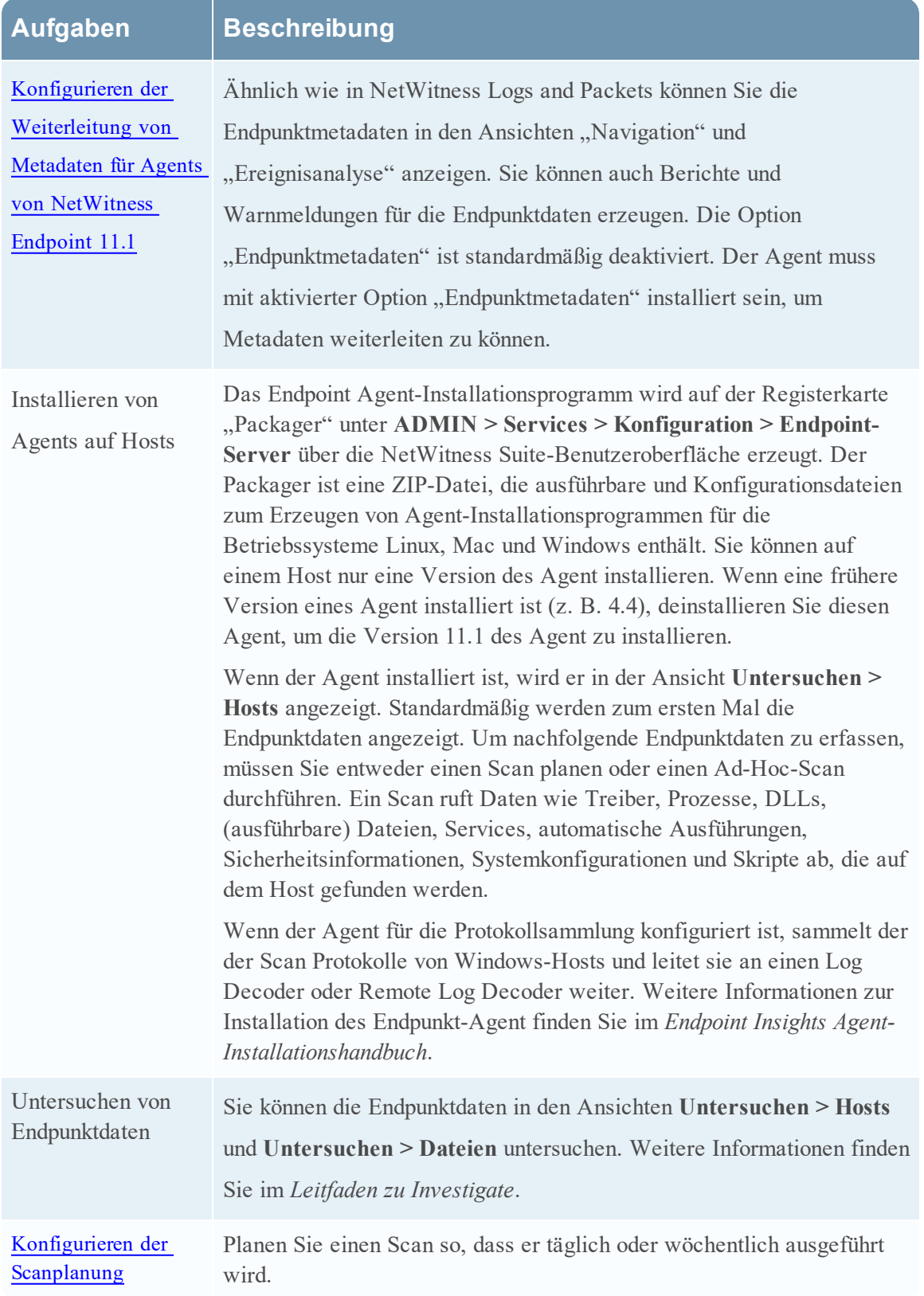

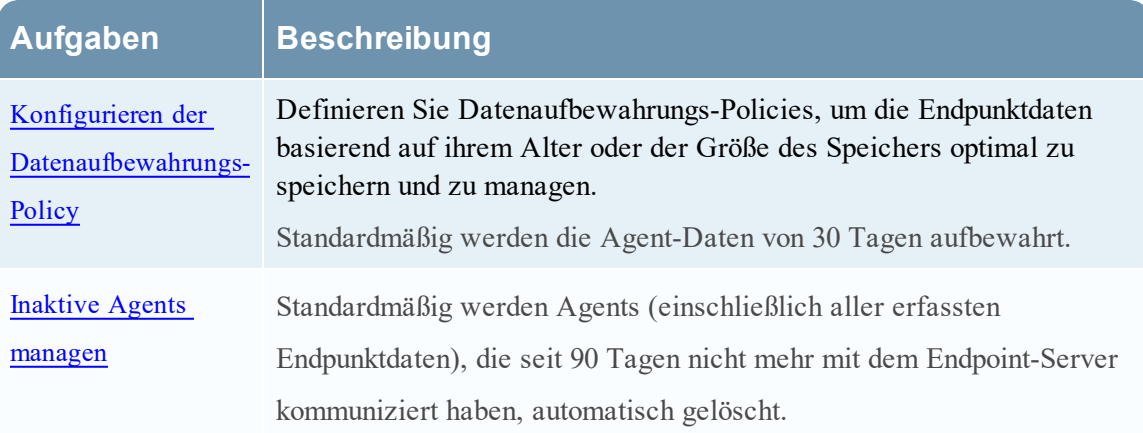

# <span id="page-9-0"></span>**Konfigurieren der Weiterleitung von Metadaten für Agents von NetWitness Endpoint 11.1**

Sie können die Endpunktmetadaten in NetWitness Investigate (Ansichten **Navigation** und **Ereignisanalyse**) anzeigen, ähnlich wie in NetWitness Logs and Packets. Sie müssen die Weiterleitung für Metadaten aktivieren, um die folgenden Kategorien weiterleiten zu können:

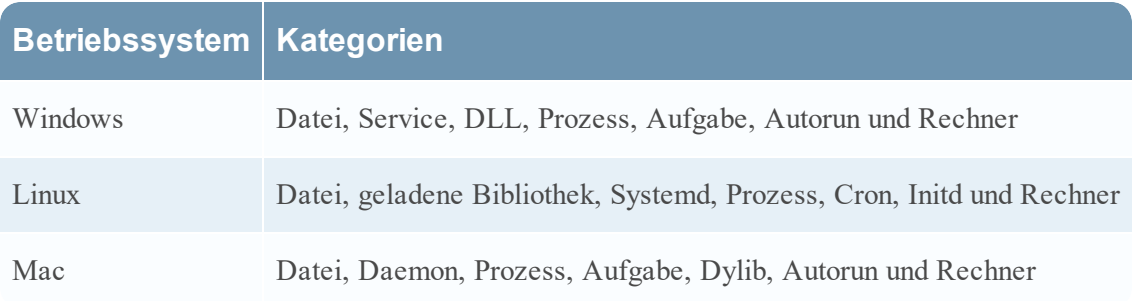

### <span id="page-9-1"></span>**Konfigurieren der Weiterleitung von Metadaten**

- 1. Navigieren Sie zu **ADMIN** > **Services**.
- 2. Wählen Sie in der Ansicht "Services" den Service Endpoint-Server aus.
- 3. Klicken Sie auf  $\mathbf{\ddot{B}} \otimes$  und wählen Sie > **Ansicht** > **Konfiguration** aus.
- 4. Klicken Sie auf die Registerkarte **Allgemein**.

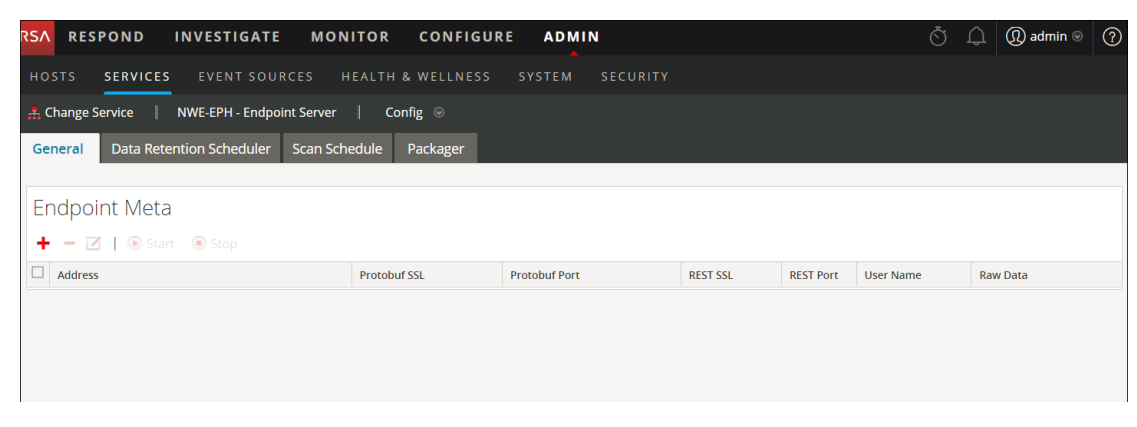

- 5. Klicken Sie in der Symbolleiste auf . Das Dialogfeld "Verfügbare Services" wird angezeigt.
- 6. Wählen Sie den Log Decoder-Service aus und klicken Sie auf **OK**. Das Dialogfeld "Service hinzufügen" wird angezeigt. Sie können nur einen Log Decoder-Service hinzufügen.

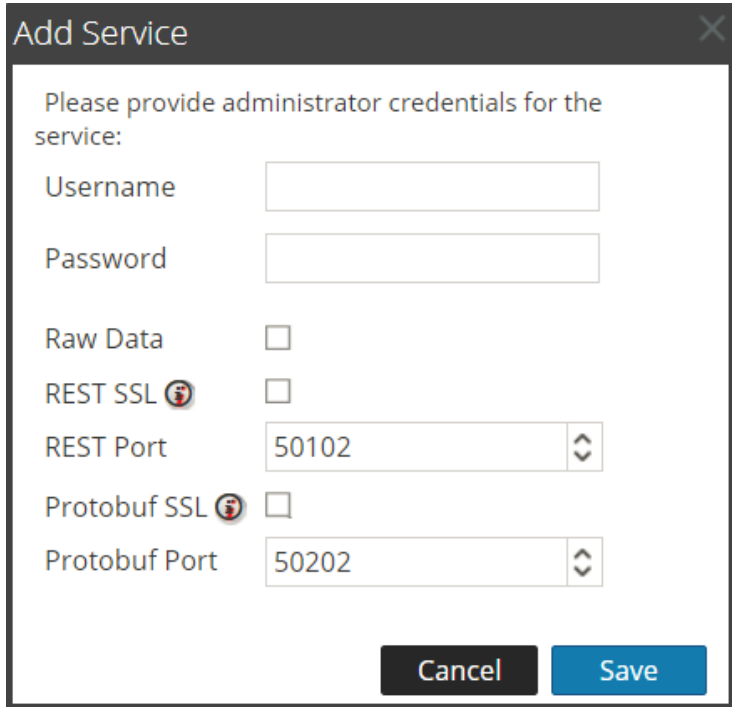

- 7. Geben Sie die Administratoranmeldedaten für die Authentifizierung ein.
- 8. (Optional) Wenn Sie die Option "Rohdaten" aktivieren, wird eine kurze Zusammenfassung der Sitzung zusammen mit den Metadaten gesendet.
- 9. (Optional) Wenn Sie in Log Decoder SSL auf dem REST-Port aktiviert haben, wählen Sie die Option **REST-SSL** aus. Standardmäßig sind die REST-Ports für Nicht-SSL 50202 und für SSL 56202.
- 10. Wählen Sie die Option **Protobuf-SSL** aus, um SSL auf Protobuf zu aktivieren. Standardmäßig ist der Protobuf-Port 50202.
- 11. Klicken Sie auf **Speichern**.

Führen Sie nach dem Konfigurieren der Weiterleitung von Metadaten folgende Aktionen durch:

- Starten Sie die Erfassung auf dem Log Decoder.
- Starten Sie die Aggregation auf dem Concentrator.
- <span id="page-10-0"></span><sup>l</sup> Fügen Sie den Log Decoder als Service im **Concentrator** hinzu.

#### **Starten der Weiterleitung von Metadaten zum Log Decoder**

- 1. Wählen Sie in der Konfigurationsansicht "Endpunktmetadaten" den Service aus.
- 2. Klicken Sie auf <sup>Ostart</sup>.

Der Endpoint-Server leitet die Metadaten zum Log Decoder.

#### <span id="page-11-0"></span>**Beenden der Weiterleitung von Metadaten zum Log Decoder**

- 1. Wählen Sie in der Konfigurationsansicht "Endpunktmetadaten" den Service aus.
- 2. Klicken Sie auf  $\bullet$  Stop.

<span id="page-11-1"></span>Der Endpoint-Server beendet die Weiterleitung der Metadaten zum Log Decoder.

#### **Entfernen der Weiterleitung von Metadaten**

**Hinweis:** Stellen Sie sicher, dass Sie den Service beenden, bevor Sie die Weiterleitung von Metadaten entfernen.

- 1. Wählen Sie in der Konfigurationsansicht "Endpunktmetadaten" den Service aus.
- 2. Klicken Sie auf  $\blacksquare$ .
- <span id="page-11-2"></span>3. Klicken Sie auf **Anwenden**.

### **Metadatenzuordnungen für Endpunkte**

<span id="page-11-3"></span>Sie können die Standard-Metadatenzuordnungen anzeigen oder die Metadatenzuordnungen für Endpunkte ändern.

#### **JSON-Schema für Metadatenzuordnungen**

Alle Metadatenzuordnungen werden mit dem JSON-Schema konfiguriert. Hier ist ein Beispiele für ein JSON-Schema:

```
{
"metaKeyPairs" : [
     {
     "metaKeyPairsCategory" : "",
     "keyPairs" : [
          {
          "endpointJpath" : "",
          "metaName" : "",
          "type" : "",
          "enabled" : true
          },
          {
```

```
"endpointJpath" : "",
     "metaName" : "",
     "type" : "",
    "enabled" : true
    }
]
}
```
] }

Die folgenden APIs werden verwendet, um die Metadatenzuordnungen anzuzeigen oder zu ändern:

- get-default: Gibt die Standardkonfigurationen für die Metadatenzuordnungen des Endpunkts zurück.
- get-custom: Gibt die benutzerdefinierten Konfigurationen für die Metadatenzuordnungen des Endpunkts zurück.
- <span id="page-12-0"></span>• set-custom: Sie können die Metadatenzuordnungen des Endpunkts anpassen.

#### **Anzeigen der Metadatenzuordnungen**

So zeigen Sie die Metadatenzuordnungen des Endpunkts an:

- 1. Führen Sie auf dem NW-Server über die Befehlszeile den Befehl nw-shell aus.
- 2. Führen Sie den Befehl login aus und geben Sie die Anmeldedaten ein.
- 3. Stellen Sie mit folgendem Befehl eine Verbindung zum Endpoint-Server her: connect --host <IP address> --port <number>

**Hinweis:** Der Standardport ist 7050.

4. Führen Sie folgende Befehle aus:

```
cd endpoint/meta
cd get-default
invoke
```
Der folgende Bildschirm zeigt die Standard-Metadatenzuordnungen an:

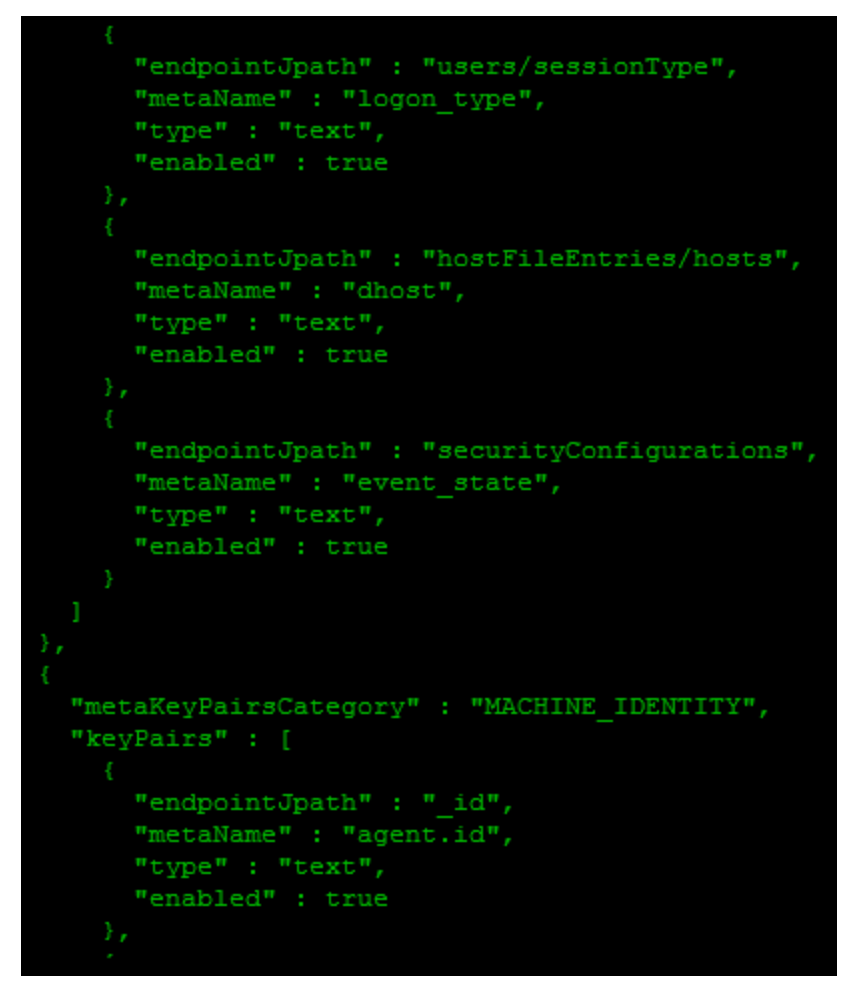

#### **So deaktivieren Sie eine Standard-Metadatenzuordnung:**

Geben Sie für "endpointJpath" denselben Wert ein und legen Sie den Parameter "enabled" auf false fest.

Beispiel: Wenn der Wert für "endpointJpath" Category ist und der Parameter "enabled" auf true festgelegt ist, geben Sie für "endpointJpath" denselben Wert ein und legen Sie den Parameter "enabled" auf false fest.

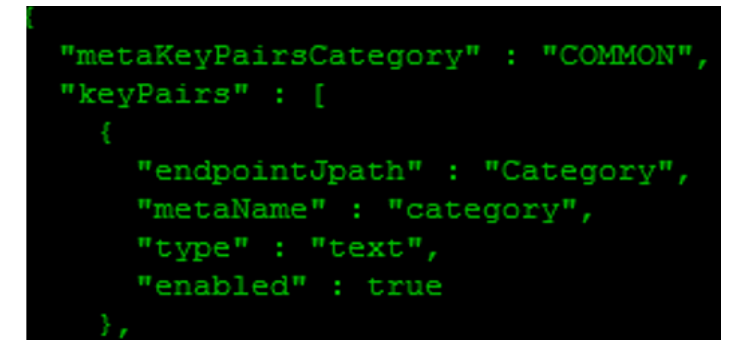

**Hinweis:** Ändern Sie im Schema nicht den Wert für "metaKeyPairsCategory": "COMMON", "COMMON MACHINE", "COMMON MACHINE FOR EVENTS".

#### **So ändern Sie den Metanamen oder den Metatyp:**

Geben Sie für "endpointJpath" denselben Wert ein und geben Sie für "metaName" und "type" Werte ein.

**Hinweis:** Der Wert von "metaName" muss in der Datei "table-map.xml" des Log Decoder, in der Datei "index-concentrator.xml" oder in der Datei "index-concentrator-custom.xml" des Concentrator vorhanden sein, damit der Wert von "metaName" in der Ansicht "Untersuchen" angezeigt wird.

#### <span id="page-14-0"></span>**Hinzufügen oder Ändern von Metadatenzuordnungen**

Führen Sie zum Hinzufügen oder Ändern der Metadatenzuordnungen die API set-custom aus. Die metaKeyPairs-Konfiguration in der JSON-Datei sollte dem JSON-Schema der über die API get-default empfangenen Standardkonfiguration entsprechen.

- 1. Führen Sie auf dem NW-Server über die Befehlszeile den Befehl nw-shell aus.
- 2. Führen Sie den Befehl login aus und geben Sie die Anmeldedaten ein.
- 3. Stellen Sie mit folgenden Befehlen eine Verbindung zum Endpoint-Server her: connect --host <IP address> --port <number>

**Hinweis:** Die Standardportnummer ist 7050)

4. Führen Sie folgende Befehle aus:

```
cd endpoint/meta
cd set-custom
invoke –file <json file>
```
Sie können neue metaKeys hinzufügen, indem Sie der Datei, die hochgeladen wird, mit der API set-custom Einträge hinzufügen. Das folgende Beispiel zeigt, wie Sie eine neue Metadatenzuordnung hinzufügen:

```
[root@NODE0-1982-SIGNED ~]# nw-shell
RSA NetWitness Shell. Version: 2.9.2
See "help" to list available commands, "help connect" to get started.
offline » login
user: admin
password: **********
Connected to endpoint-server (
admin@Folder:/rsa » cd endpoint/meta/set-custom
admin@Method:/rsa/endpoint/meta/set-custom » invoke --file /custom.json
admin@Method:/rsa/endpoint/meta/set-custom » cd ../get-custom
 dmin@Method:/rsa/endpoint/meta/get-custom » invoke
  "metaKeyPairs" : [
     "metaKeyPairsCategory" : "NETWORK",
     "keyPairs" : [
         "endpointJpath" : "file/checksumSha1",
         "metaName" : "checksum",
         "type": "text",
         "enabled" : true
    @Method:/rsa/endpoint/meta/get-custom »
```
#### <span id="page-15-0"></span>**Anzeigen der benutzerdefinierten Metadatenzuordnungen**

Um die benutzerdefinierten Metadatenzuordnungen anzuzeigen, führen Sie die API getcustom aus.

**Hinweis:** Die API get-custom gibt nur dann Werte zurück, wenn die Metadatenzuordnungen mit der API set-custom geändert wurden.

# <span id="page-16-0"></span>**Konfigurieren der Scanplanung**

Sie können einen Scan so planen, dass er täglich oder wöchentlich ausgeführt wird.

**Hinweis:** Sie können nur einen Plan konfigurieren, der dann für alle Agents gilt.

So konfigurieren Sie eine Scanplanung:

- 1. Navigieren Sie zu **Administration** > **Services**.
- 2. Wählen Sie in der Ansicht "Services" den Service Endpoint-Server aus.
- 3. Klicken Sie auf  $\mathbf{\ddot{B}} \otimes$  und wählen Sie > **Ansicht** > **Konfiguration** aus.
- 4. Klicken Sie auf die Registerkarte **Scanplanung**.

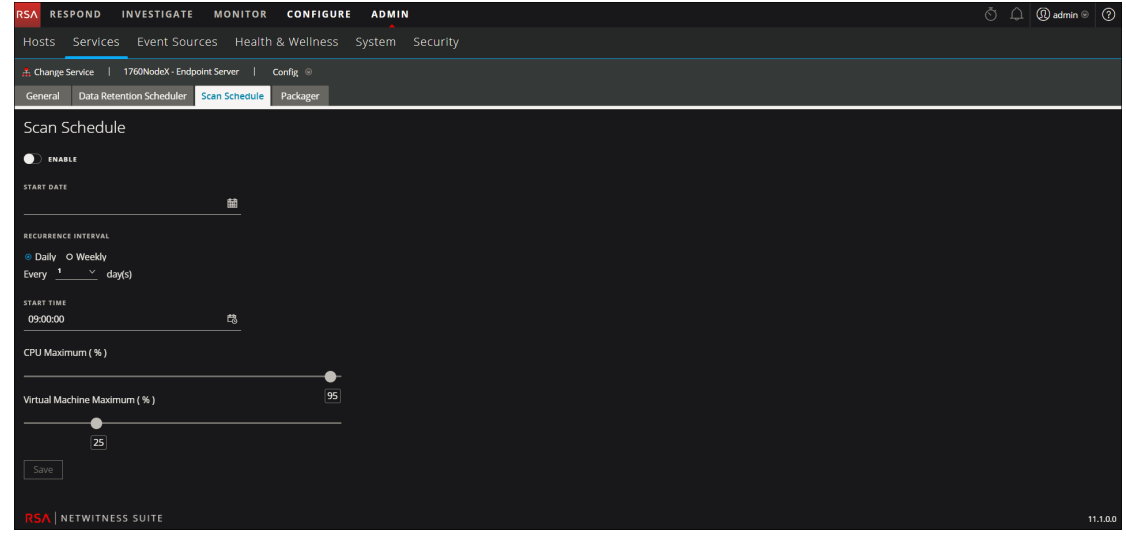

- 5. Klicken Sie auf den Umschalter **Aktivieren**, um zur Scankonfiguration umzuschalten.
- 6. Wählen Sie das **Startdatum** aus.
- 7. Wählen Sie das Wiederholungsintervall aus ("Täglich" oder "Wöchentlich").

**Hinweis:** Die eingegebenen Werte beziehen sich auf die Zeitzone des Agent.

- 8. Für einen täglichen Scan:
	- <sup>l</sup> Wählen Sie für das Wiederholungsintervall **Täglich** aus.
	- Geben Sie die Häufigkeit des Scans in Tagen ein.
- 9. Für einen wöchentlichen Scan:
	- <sup>l</sup> Wählen Sie für das Wiederholungsintervall **Wöchentlich** aus.
	- Geben Sie die Häufigkeit des Scans in Wochen ein.
	- Wählen Sie den Wochentag aus.
- 10. Geben Sie die Startzeit des Scans ein.
- 11. Legen Sie mit dem Schieberegler den Wert für "Maximalleistung CPU (%)" fest. Dadurch wird der CPU-Grenzwert für den Agent von NetWitness Endpoint sichergestellt. Wenn die Agents auf den virtuellen Maschinen ausgeführt werden, legen Sie mit dem Schieberegler den Wert für "Maximalleistung virtuelle Maschine (%)" fest.
- 12. Klicken Sie auf **Speichern**, um die Konfiguration zu speichern.

**Hinweis:** Falls ein Agent den Scan zur geplanten Zeit nicht durchführen kann, weil der Rechner ausgeschaltet ist oder der Agent-Service angehalten wurde, basiert der nächste Scan auf dem Zeitunterschied zwischen dem aktuellen Zeitpunkt und dem Zeitpunkt des nächsten geplanten Scans.

Beispiel: Jeden Mittwoch um 18:00 Uhr soll ein Scan durchgeführt werden. Der Agent-Service wurde jedoch vor der Startzeit des Scans angehalten. Wenn der Service am Donnerstag um 10:00 Uhr wieder ausgeführt wird, führt der Agent umgehend einen Scan durch, sobald das System vollständig betriebsbereit ist.

Wird der Service jedoch erst am darauffolgenden Montag um 13:00 Uhr wieder ausgeführt, wird der Scan am kommenden Mittwoch um 18:00 Uhr durchgeführt.

# <span id="page-18-0"></span>**Konfigurieren der Datenaufbewahrungs-Policy**

Ein Administrator kann die Aufbewahrungs-Policies so konfigurieren, dass die Endpunktdaten basierend auf dem Alter oder Größe des Speichers aufbewahrt werden. Standardmäßig sind Tage und größenbasierte Aufbewahrungs-Policies aktiviert.

So ändern Sie die Konfiguration für eine altersbasierte Aufbewahrung:

- 1. Navigieren Sie zu **Admin** > **Services**.
- 2. Wählen Sie in der Ansicht "Services" den Service Endpoint-Server aus.
- 3. Klicken Sie auf  $\mathbf{\ddot{B}} \otimes$  und wählen Sie > **Ansicht** > **Konfiguration** aus.
- 4. Klicken Sie auf die Registerkarte **Datenaufbewahrungsplaner**.

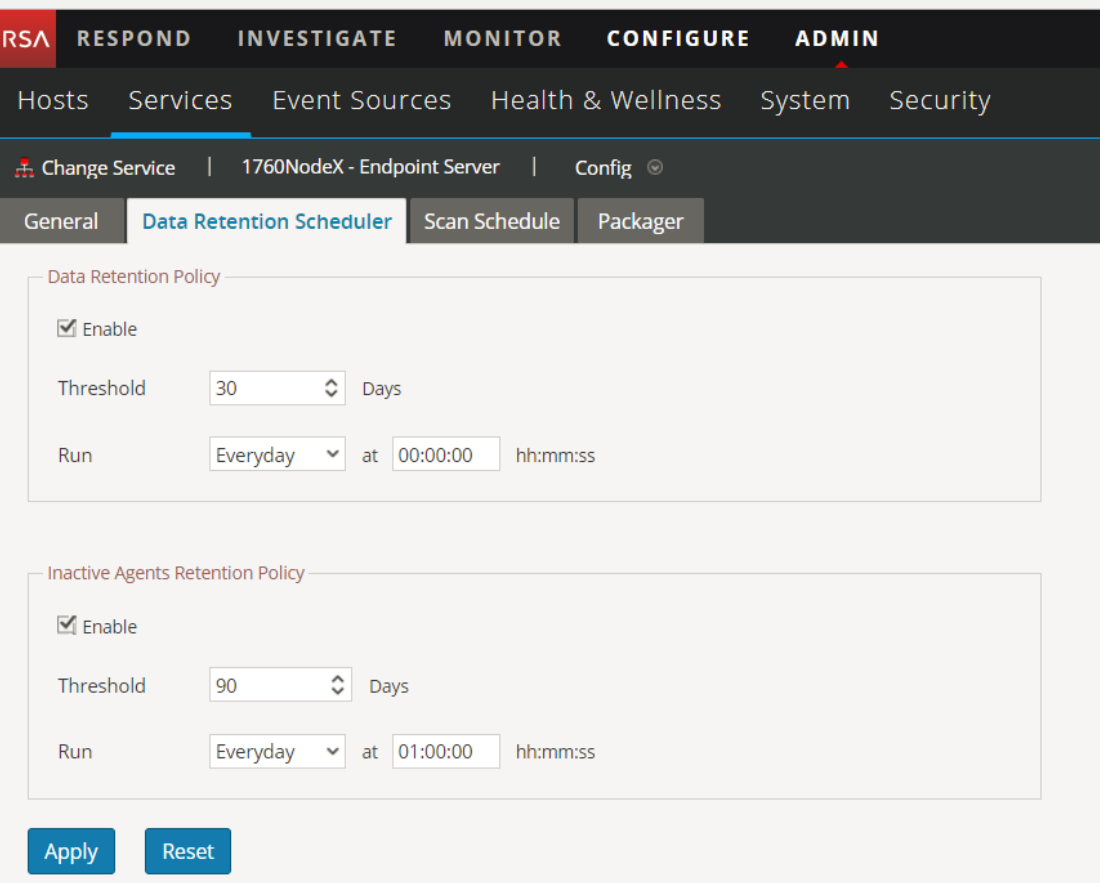

- 5. Im Bereich **Datenaufbewahrungs-Policy** ist für **Schwellenwert** standardmäßig 30 Tage festgelegt und "Täglich" für **Ausführen**. Das bedeutet, dass nur Endpunktdaten für 30 Tage aufbewahrt und die älteren Daten aus der Datenbank gelöscht werden.
- 6. Klicken Sie auf **Anwenden**.

**So ändern Sie die Konfiguration für eine größenbasierte Aufbewahrung:**

Für die größenbasierte Aufbewahrung ist der rollover-after-Wert standardmäßig auf 80 und rollover-chunk-size auf 10 festgelegt. Das bedeutet Folgendes: Wenn die Speichergröße 80 Prozent des für die Datenträgerpartition zugewiesenen Speicherplatzes überschreiten, werden 10 Prozent der älteren Endpunktdaten aus der Datenbank gelöscht. Sie können diese Werte jedoch wie folgt ändern:

- 1. Navigieren Sie im Hauptmenü zu **Admin** > **Services**.
- 2. Wählen Sie in der Ansicht "Services" den Service Endpoint-Server aus.
- 3. Klicken Sie auf <sup> $\bigstar \ \odot$  und wählen Sie > **Ansicht** > **Durchsuchen** aus. Die Ansicht</sup> "Durchsuchen" wird angezeigt.

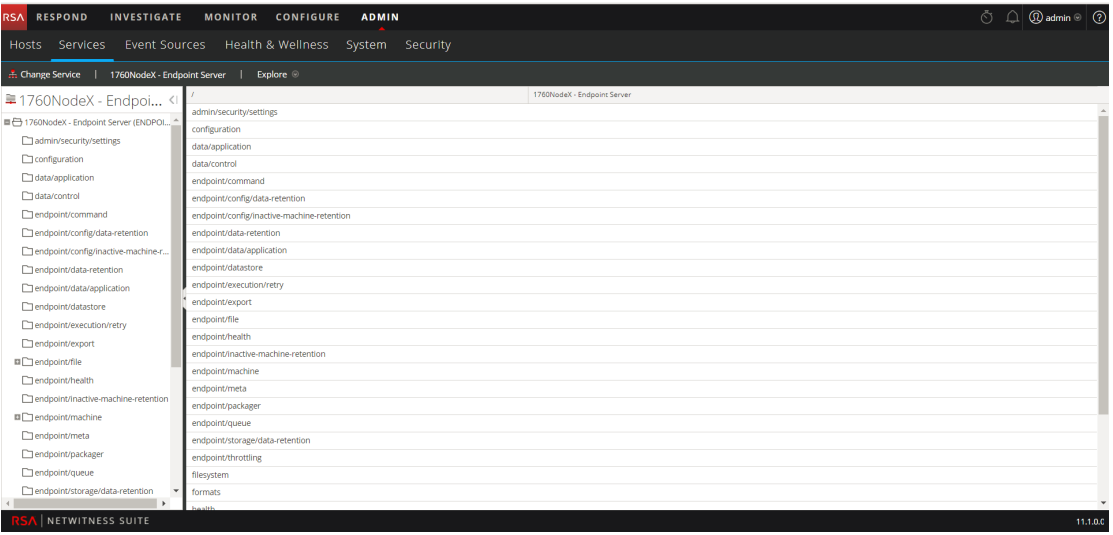

- 4. Wählen Sie im linken Bereich **endpoint/config/data-retention** aus.
- 5. Bearbeiten Sie die Konfigurationen basierend auf Ihren Anforderungen.

# <span id="page-20-0"></span>**Inaktive Agents managen**

Ein Administrator kann die Aufbewahrungs-Policy für inaktive Agents so konfigurieren, dass die Daten von inaktiven Agents vom Endpoint-Server gelöscht werden. Durch das Löschen erfasst der Endpoint-Server keine Daten mehr von diesen Agents. Diese Option ist standardmäßig aktiviert.

So konfigurieren Sie die Aufbewahrungs-Policy für inaktive Agents:

- 1. Navigieren Sie zu **Administration** > **Services**.
- 2. Wählen Sie in der Ansicht "Services" die Option Endpoint-Server aus.
- 3. Klicken Sie auf  $\mathbf{\ddot{B}} \otimes$  und wählen Sie > **Ansicht** > **Konfiguration** aus.
- 4. Klicken Sie auf die Registerkarte **Datenaufbewahrungsplaner**.

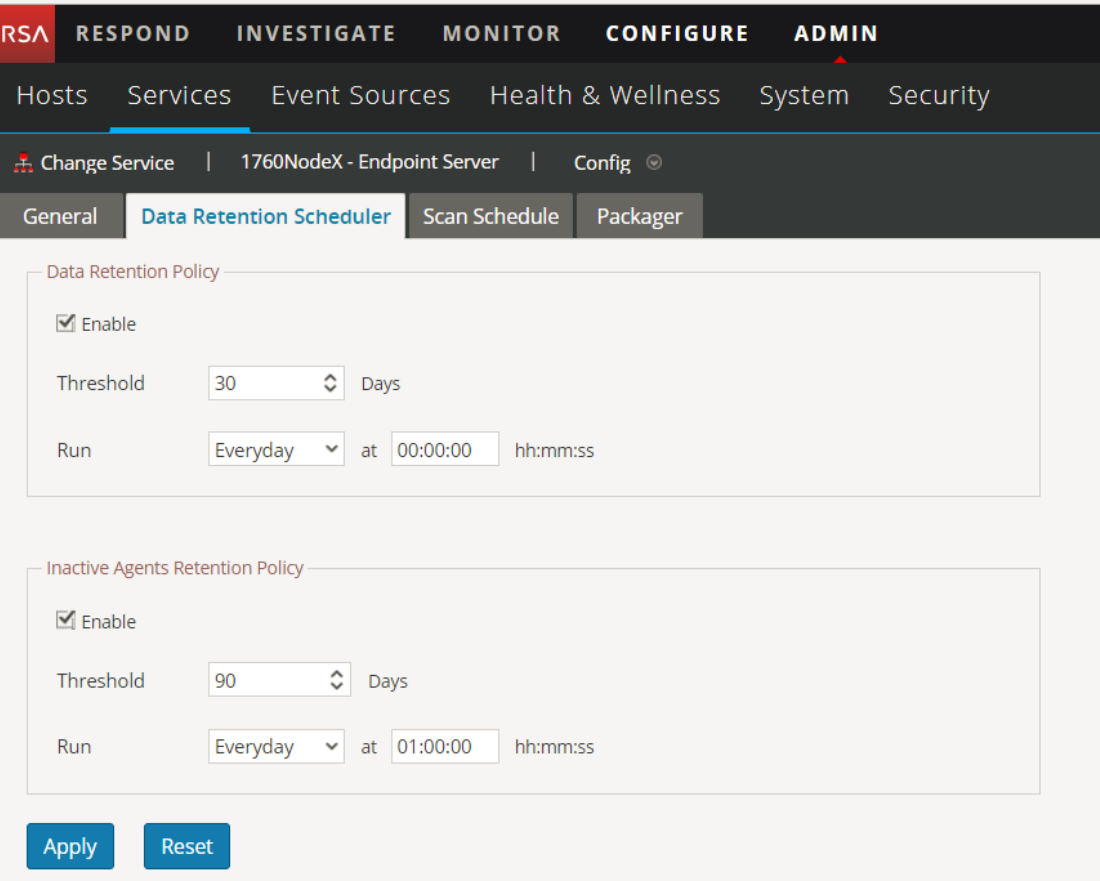

5. Im Bereich **Aufbewahrungsrichtlinie für inaktive Agents** ist für **Schwellenwert** standardmäßig 90 Tage festgelegt und "Täglich" für **Ausführen**. Das bedeutet, dass die Daten von Agents, die sein 90 Tagen nicht mehr mit dem Endpoint-Server kommuniziert haben, aus der Datenbank gelöscht werden.

6. Klicken Sie auf **Anwenden**.

**Hinweis:** Die Aufbewahrungsrichtlinie für inaktive Agents gilt nicht für Agents der Version NetWitness Endpoint 4.4.0.2 oder höher.

# <span id="page-22-0"></span>**Integrieren von NetWitness Endpoint 4.4.0.2 oder höher in NetWitness Endpoint 11.1**

Sie können die Endpunktmetadaten für NetWitness Endpoint 4.4.0.2 auf eine der folgenden Arten konfigurieren:

- <sup>l</sup> **(Option 1) Integrieren Sie den NetWitness Endpoint 4.4.0.2-Konsolenserver in einen Endpoint Hybrid- oder Endpoint Log Hybrid-Host**. Die Daten der Agents von NetWitness Endpoint 4.4.0.2 oder höher stehen in den Ansichten **Untersuchen > Hosts** sowie **Dateien** zur Verfügung. Die Endpunktmetadaten können Sie in den Ansichten **Untersuchen > Navigation** und **Ereignisanalyse** anzeigen. Stellen Sie für diese Option sicher, dass der Endpoint-Server für die Weiterleitung von Metadaten konfiguriert ist.
- <sup>l</sup> **(Option 2) Integrieren den Service "Meta Integrator" in NetWitness Endpoint 4.4.0.2 direkt in einen Log Decoder**. Sie können die Endpunktmetadaten in den Ansichten **Untersuchen > Navigation** und **Ereignisanalyse** anzeigen. Die Daten der Agents von NetWitness Endpoint 4.4 sind in den Ansichten **Untersuchen > Hosts** sowie **Dateien** nicht verfügbar.

Zusätzlich zu den für die Agents von NetWitness Endpoint 11.1 genannten Kategorien werden für die Agents von NetWitness Endpoint 4.4.0.2 oder höher auch die folgenden Kategorien weitergeleitet: Datei-, Netzwerk-, Registrierungs- und Prozessereignis.

# Konfigurieren des NetWitness Endpoint 4.4.0.2-

# <span id="page-22-1"></span>Konsolenservers

# **Konfigurieren des Clientzertifikats auf dem NetWitness Endpoint 4.4.0.2- Konsolenserver (für Option 1)**

Der NetWitness Endpoint 4.4.0.2-Konsolenserver muss dasselbe Clientzertifikat verwenden, das auch die Agents von NetWitness Endpoint 11.1 verwenden, um die Metadaten an den Endpoint-Server weiterzuleiten.

- 1. Laden Sie den Agent-Packager herunter. Weitere Informationen finden Sie im *Endpoint Insights Agent-Installationshandbuch*.
- 2. Extrahieren Sie die Datei AgentPackager.zip und beziehen Sie aus dem Ordner "Config" das Clientzertifikat.
- 3. Kopieren Sie das Clientzertifikat auf den NetWitness Endpoint 4.4-Konsolenserver.

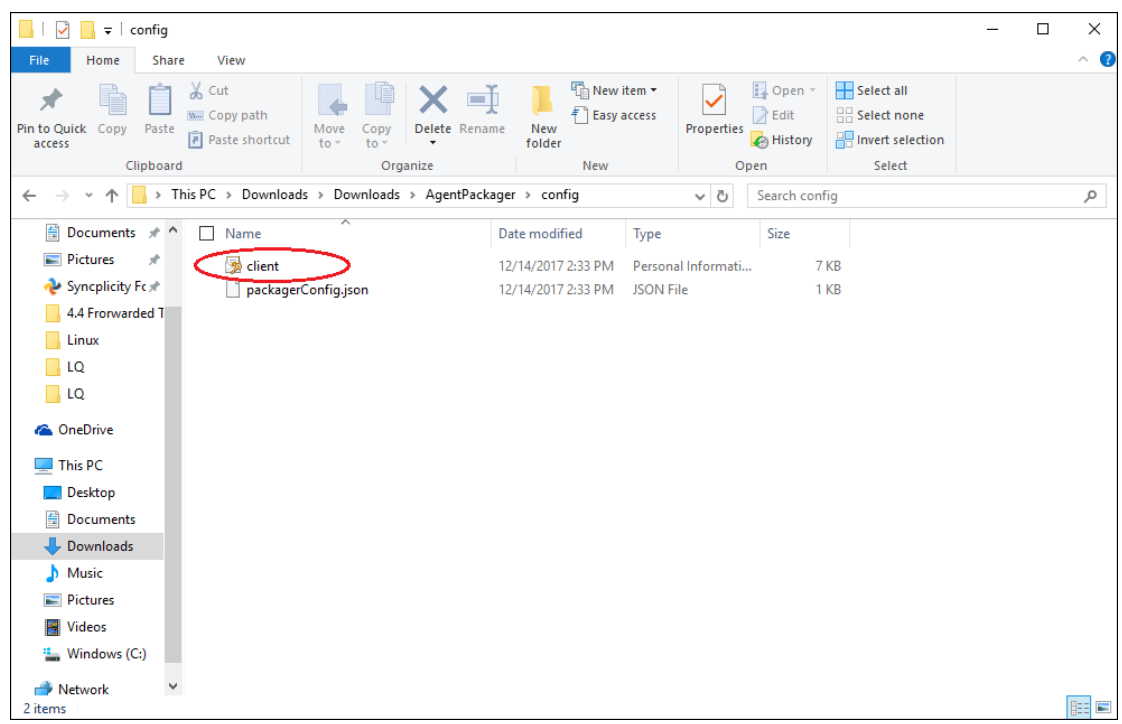

- 4. Doppelklicken Sie auf die Datei **client**. Das Dialogfeld **Certificate Import Wizard** wird angezeigt.
- 5. Wählen Sie als Speicherort **Lokaler Rechner** aus und klicken Sie auf **Weiter**.

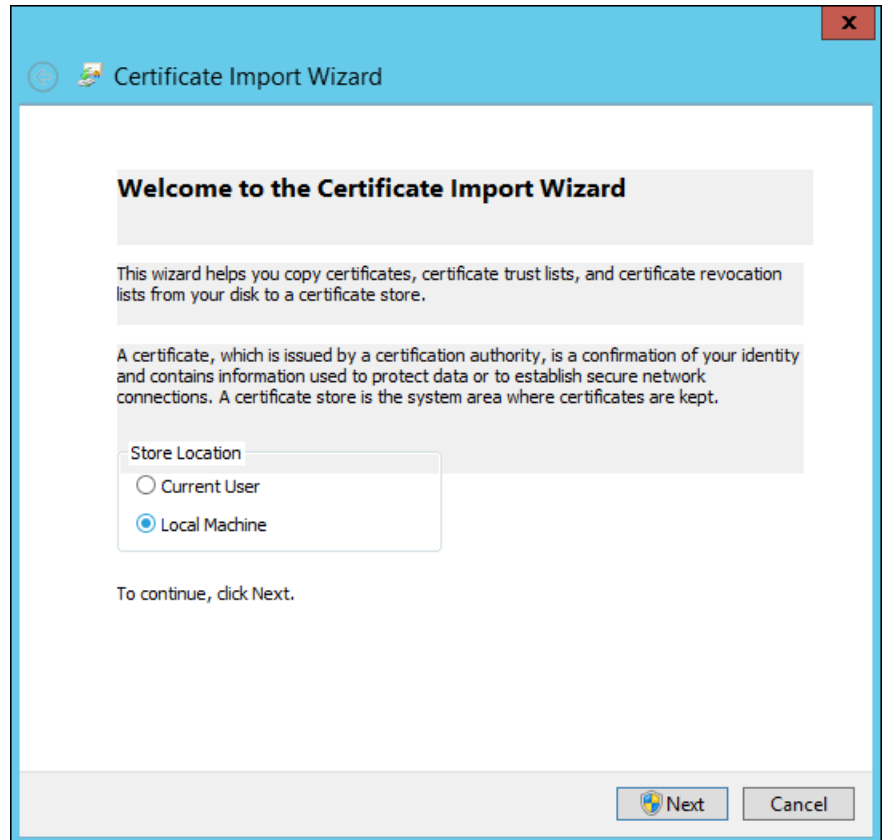

- 6. Suchen Sie die Datei, die Sie importieren möchten, und klicken Sie auf **Weiter**.
- 7. Geben Sie das gleiche Passwort ein, das Sie beim Erzeugen des Agent-Packager verwendet haben.

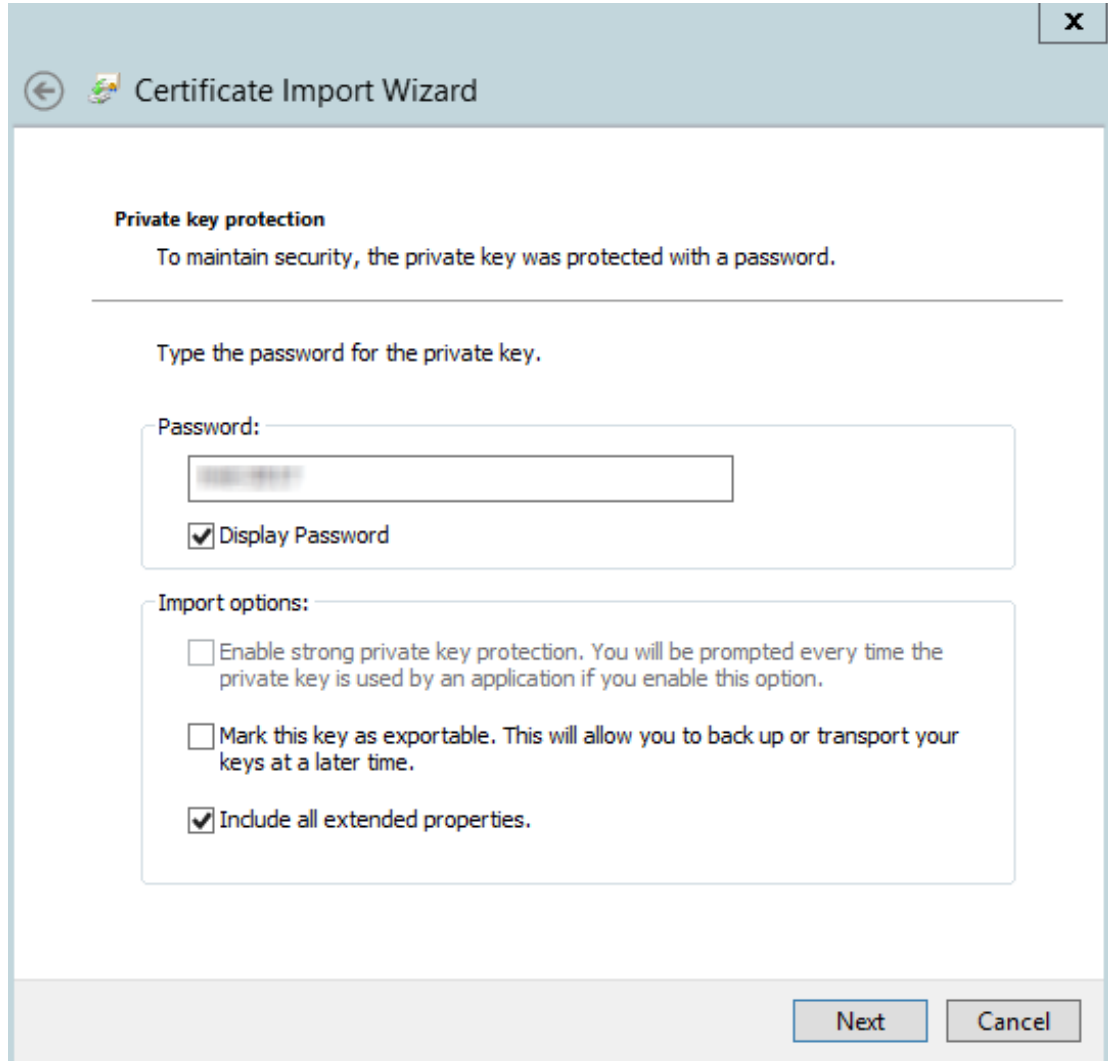

8. Klicken Sie auf **Weiter** und dann auf **Fertigstellen**.

Das Zertifikat wird unter **Persönlich**, **Zwischenzertifizierungsstelle** > **Zertifikat** und **Vertrauenswürdige Stammzertifizierungsstellen** auf dem Konsolenserver gelistet.

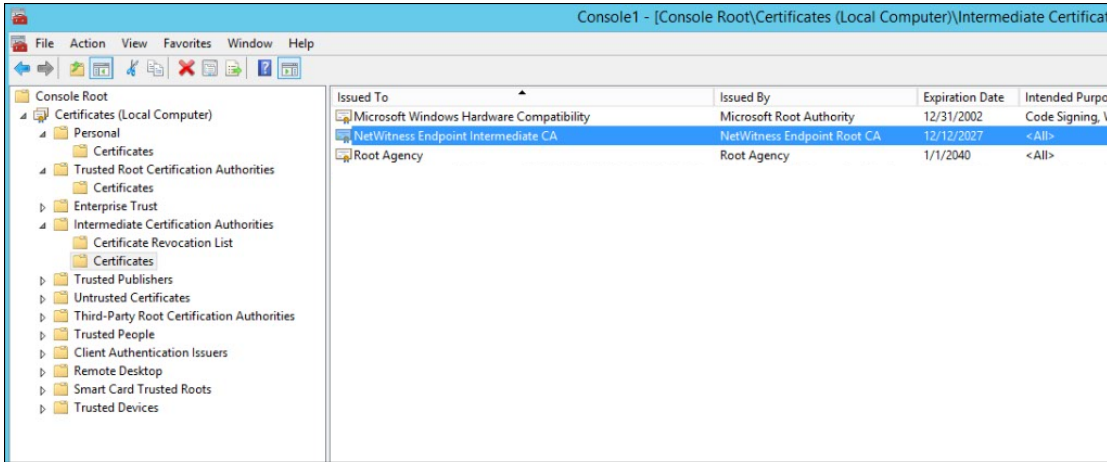

### <span id="page-26-0"></span>**Aktivieren der Weiterleitung von Metadaten in NetWitness Endpoint 4.4.0.2 (für Option 1)**

Um die Weiterleitung von Metadaten für die ausgewählten Agents von NetWitness Endpoint 4.4.0.2 zu aktivieren, führen Sie den folgenden Befehl aus:

```
ConsoleServer.exe /nw-investigate set-endpointdecoder baseuri <ENDPOINT
HOST> certificate <CERTIFICATE DISPLAY NAME>.
```
CAT\Server>ConsoleServer.exe /nw-investigate se<br>cting to database (local) on ECAT\$PRIMARY ...<br>NG: Using SA authentication...  $\overline{\text{uni} \text{ httms}}$ :// $\overline{\phantom{a}}$ 

```
Beispiel: ConsoleServer.exe /nw-investigate set-endpointdecoder baseuri
https://<Ip Address>:443 certificate rsa-nw-endpoint-agent
```
## **Aktivieren der Weiterleitung der Metadaten von NetWitness Endpoint 4.4.0.2 zum Log Decoder (für Option 2)**

Um den Service "Metadata Integrator" für die ausgewählten Agents von NetWitness Endpoint 4.4.0.2 zu aktivieren, führen Sie den folgenden Befehl aus: ConsoleServer.exe /nw-investigate enable.

#### <span id="page-26-2"></span>**Aktivieren von Rechnern zur Weiterleitung von Metadaten von NetWitness**

#### **Endpoint 4.4.0.2 zum NetWitness Endpoint-Server (für Optionen 1 und 2)**

Nachdem Sie eine der oben genannten Optionen verwendet haben, um die Weiterleitung von Metadaten zu aktivieren, gehen Sie folgendermaßen vor, um die Rechner zur Weiterleitung von Metadaten zu aktivieren.

- 1. Öffnen Sie die Benutzeroberfläche von NetWitness Endpoint 4.4.0.2.
- 2. Klicken Sie im linken Bereich auf **Rechner**. Die Liste der verfügbaren Rechner werden angezeigt.

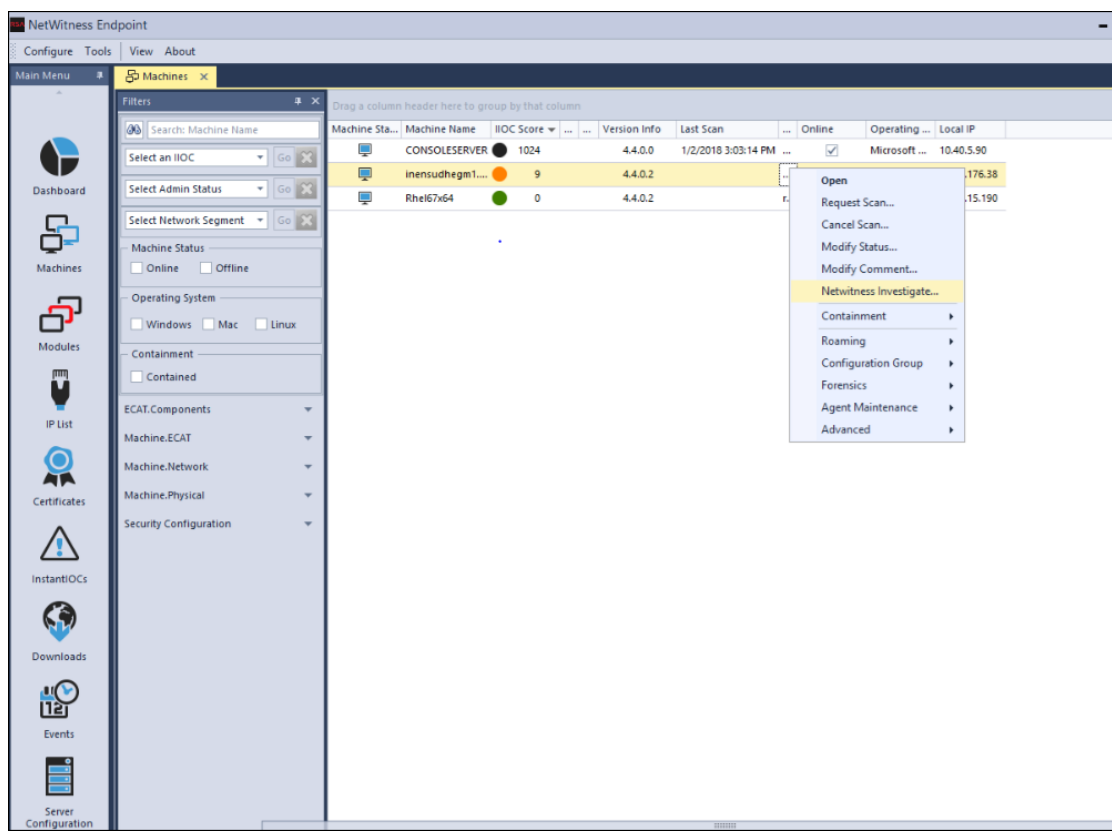

- 3. Wählen Sie die Rechner aus, für die Sie Metadaten zum NetWitness Endpoint-Server weiterleiten möchten.
- 4. Klicken Sie mit der rechten Maustaste und wählen Sie die Option **NetWitness Investigate** aus.

Das Dialogfeld "Status von NetWitness Investigate ändern" wird angezeigt.

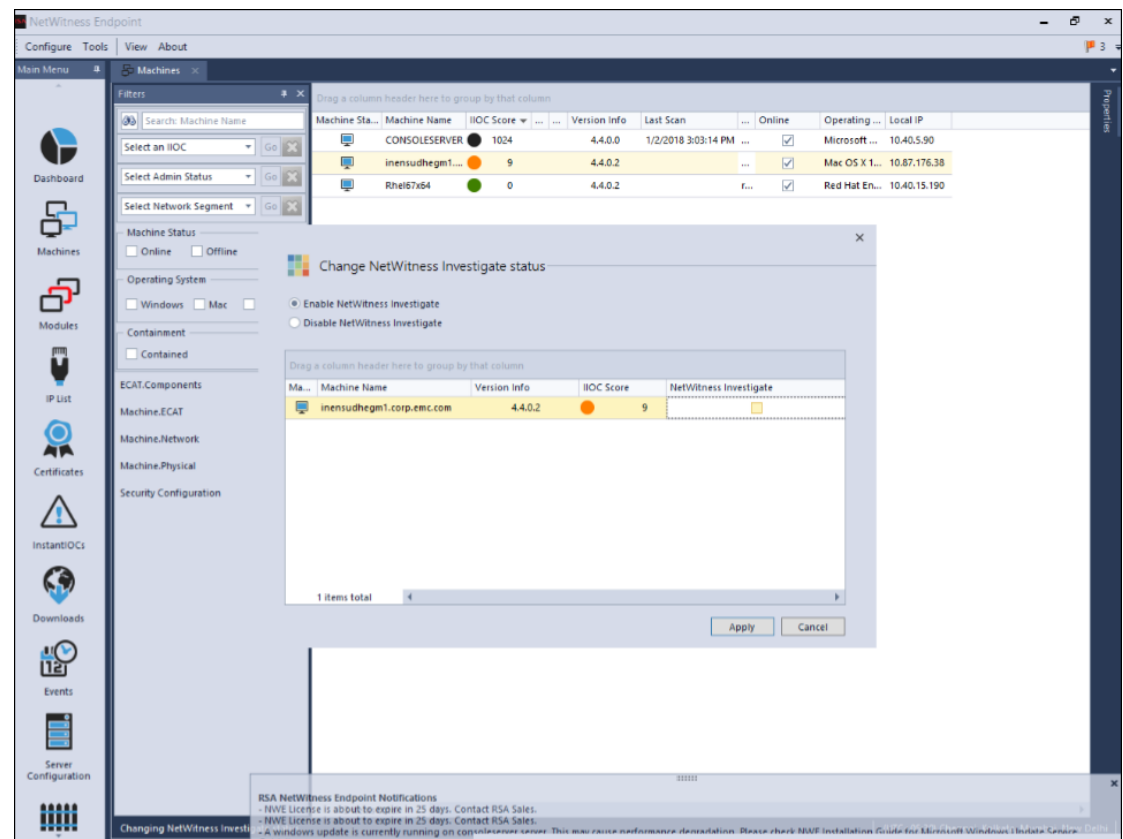

- 5. Wählen Sie die Option **NetWitness Investigate aktivieren** aus.
- 6. Klicken Sie auf **Anwenden**.
- 7. Um zu überprüfen, ob die Option **NetWitness Investigate aktivieren** aktiviert ist, wiederholen Sie Schritt 4.

# <span id="page-29-0"></span>**Endpoint-Referenzen**

Dieser Abschnitt soll Ihnen helfen, den Zweck der Ansicht "Services-Konfiguration" für den Endpoint-Server zu verstehen. Für jede Konfiguration gibt es eine kurze Einführung und eine Tabelle zu "Was möchten Sie tun?" mit Links zu verwandten Verfahren. Außerdem enthält er Workflows und Übersichten zur Hervorhebung wichtiger Funktionen in der Benutzeroberfläche.

Sie können die vollständigen Service-Nodes in einer Baumstruktur in der Ansicht "Durchsuchen" zu einem Service anzeigen. Weitere Informationen finden Sie im Thema "Ansicht "Durchsuchen" für einen Service" im *Leitfaden für die ersten Schritte mit Hosts und Services*.

### <span id="page-30-0"></span>**Registerkarte** "Allgemein"

Auf der Registerkarte **Allgemein** können Sie die Weiterleitung der Endpunkt-Metadaten konfigurieren. So greifen Sie auf diese Ansicht zu:

- 1. Navigieren Sie zu **Administration** > **Services**.
- 2. Wählen Sie in der Ansicht "Services" die Option Endpoint-Server aus.
- 3. Klicken Sie auf  $\mathbf{\ddot{B}} \otimes$  und wählen Sie > **Ansicht** > **Konfiguration** aus.
- <span id="page-30-1"></span>4. Klicken Sie auf die Registerkarte **Allgemein**.

#### **Workflow**

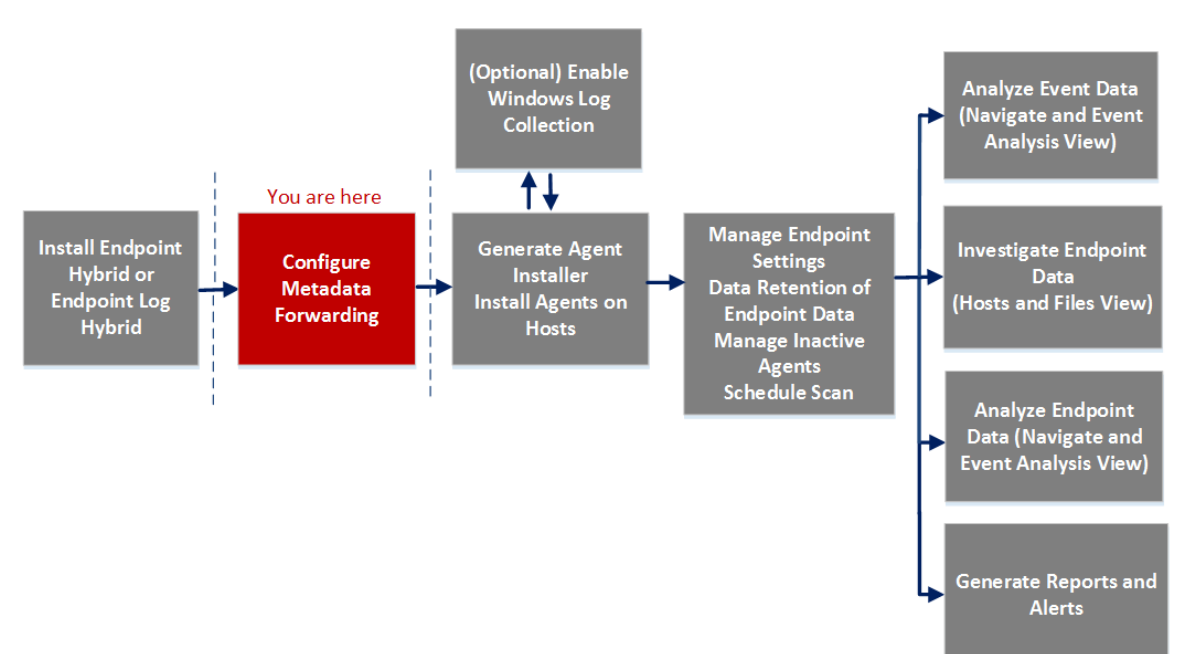

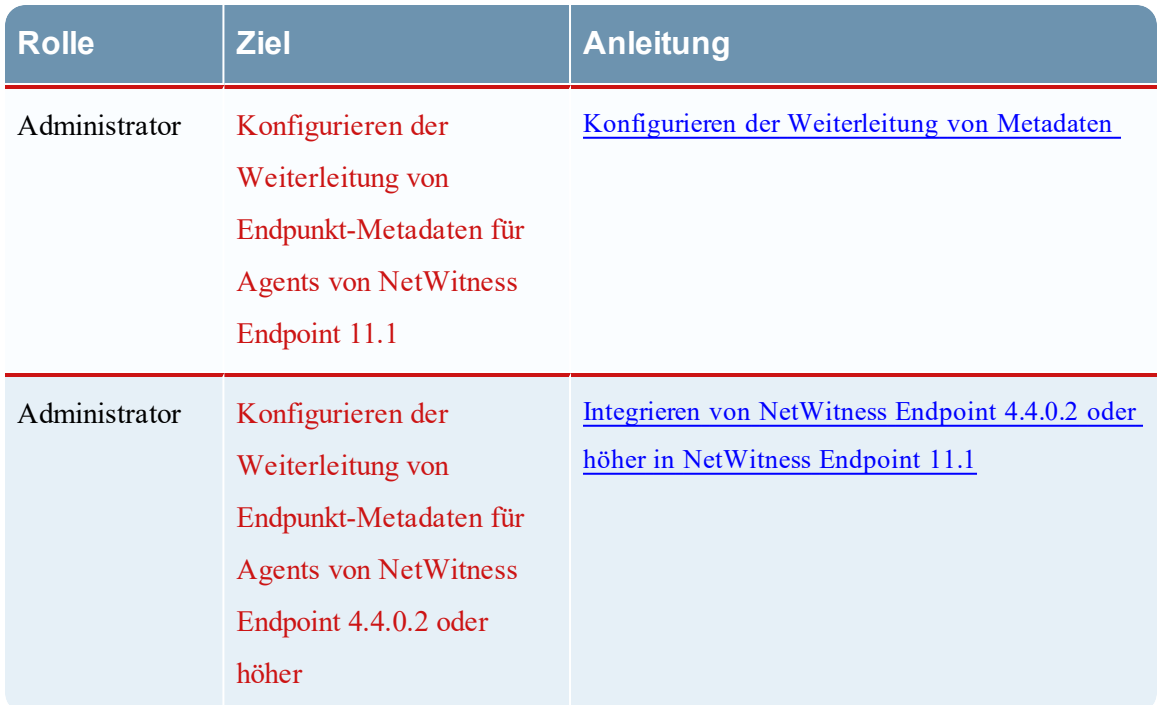

#### <span id="page-31-0"></span>**Was möchten Sie tun?**

<span id="page-31-1"></span>\*Sie können diese Aufgabe in der aktuellen Ansicht durchführen.

#### **Überblick**

In der folgenden Abbildung ist ein Beispiel der Registerkarte Allgemein gezeigt.

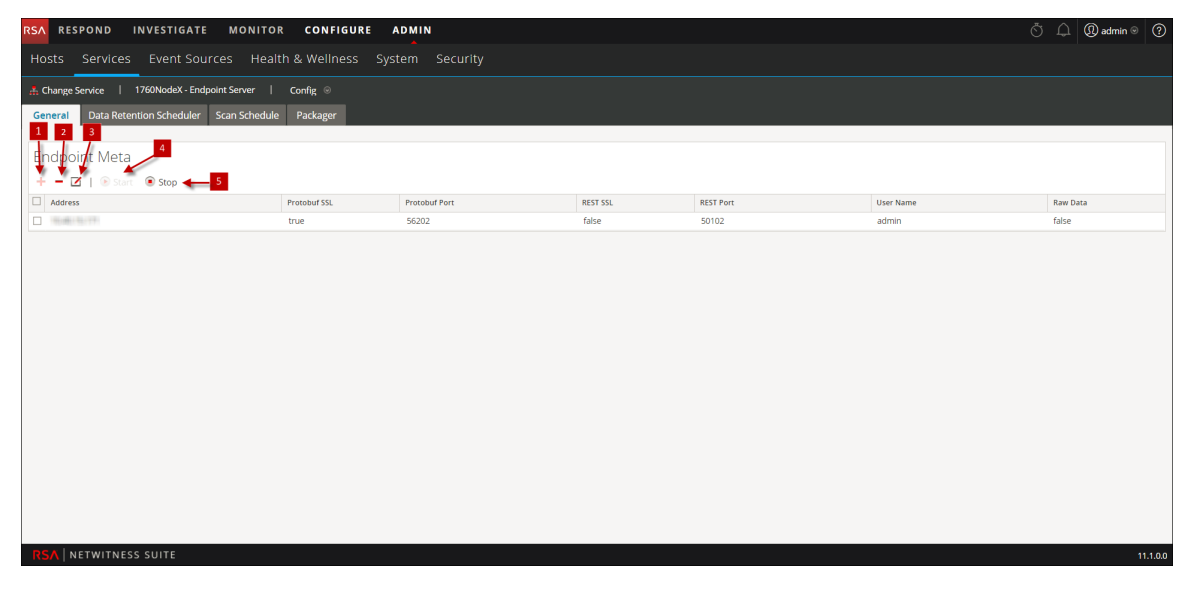

Klicken Sie auf  $\blacklozenge$ , um das Dialogfeld **Verfügbare** Services anzuzeigen.

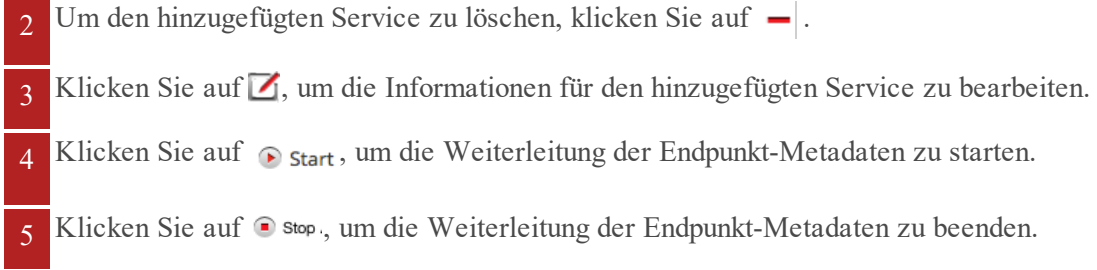

In der folgenden Tabelle werden die Felder auf der Registerkarte "Allgemein" beschrieben.

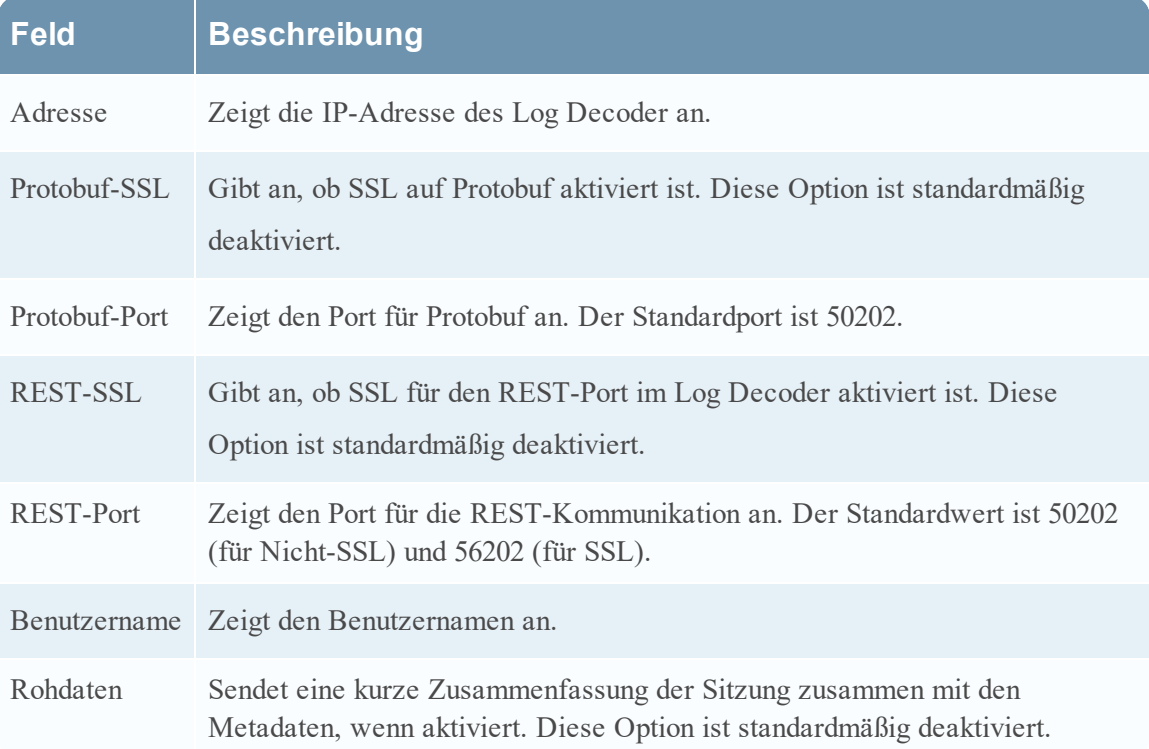

### <span id="page-33-0"></span>**Registerkarte** "Datenaufbewahrungsplaner"

Auf der Registerkarte **Datenaufbewahrungsplaner** können Sie Policys für die Datenaufbewahrung und inaktive Agents konfigurieren. So greifen Sie auf diese Ansicht zu:

- 1. Navigieren Sie zu **Administration** > **Services**.
- 2. Wählen Sie in der Ansicht "Services" die Option Endpoint-Server aus.
- 3. Klicken Sie auf  $\bullet$  und wählen Sie > **Ansicht** > **Konfiguration** aus.
- <span id="page-33-1"></span>4. Klicken Sie auf die Registerkarte **Datenaufbewahrungsplaner**.

#### **Workflow**

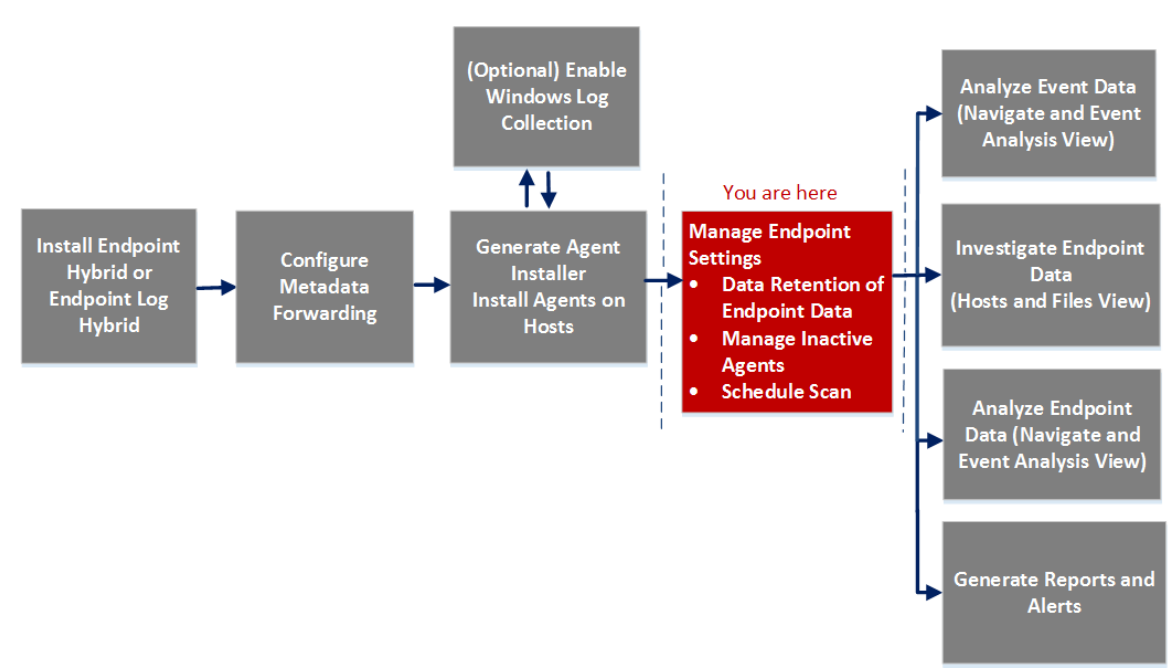

#### <span id="page-33-2"></span>**Was möchten Sie tun?**

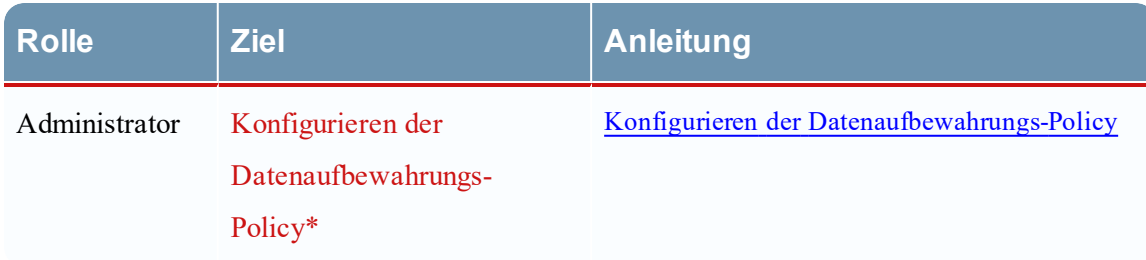

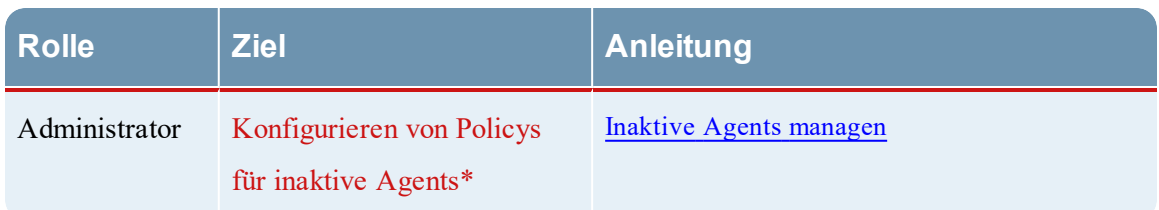

<span id="page-34-0"></span>\*Sie können diese Aufgabe in der aktuellen Ansicht durchführen.

#### **Überblick**

Die folgende Abbildung zeigt ein Beispiel für die Registerkarte "Datenaufbewahrungsplaner".

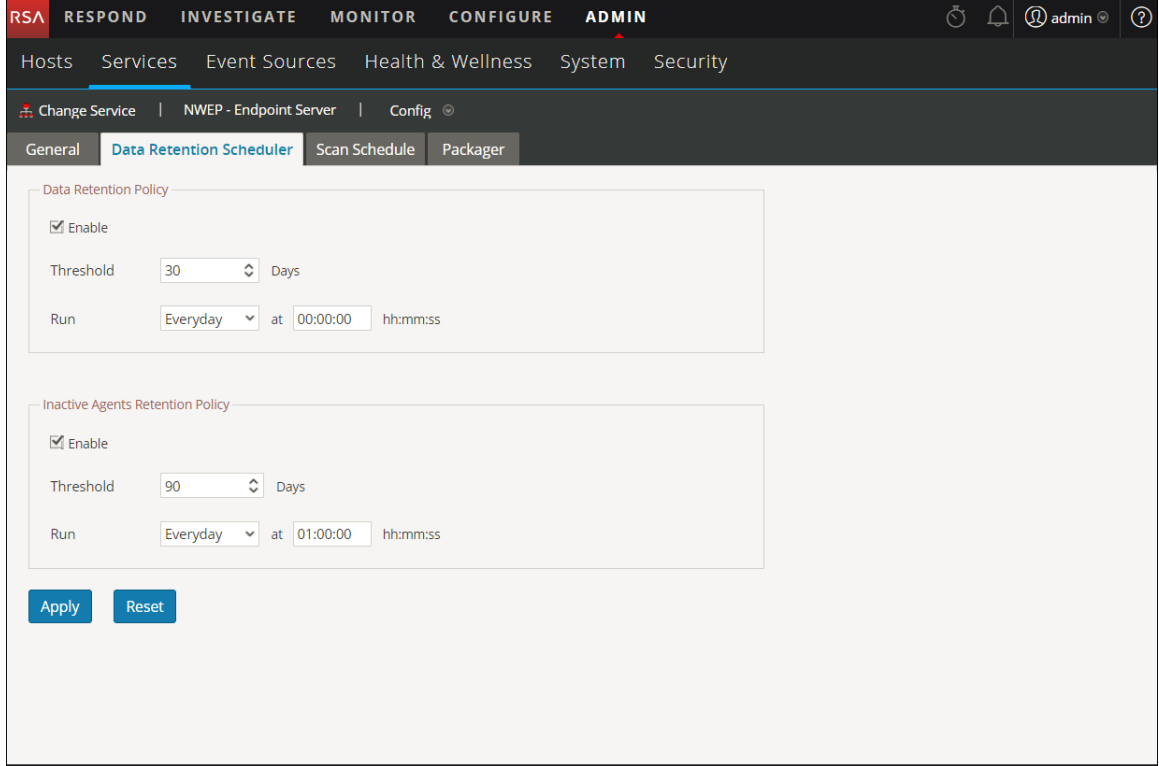

#### **Funktionen**

In der folgenden Tabelle sind die Felder für die Datenaufbewahrungs-Policy enthalten.

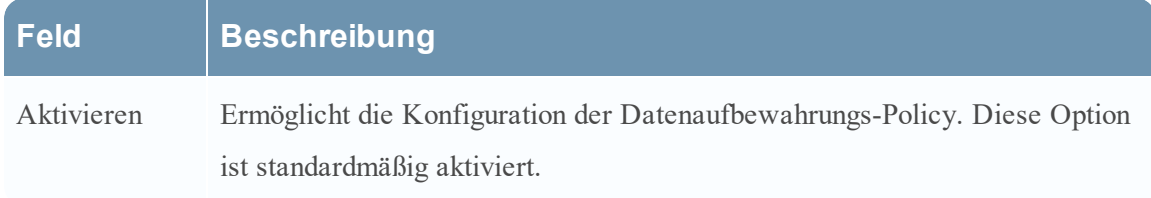

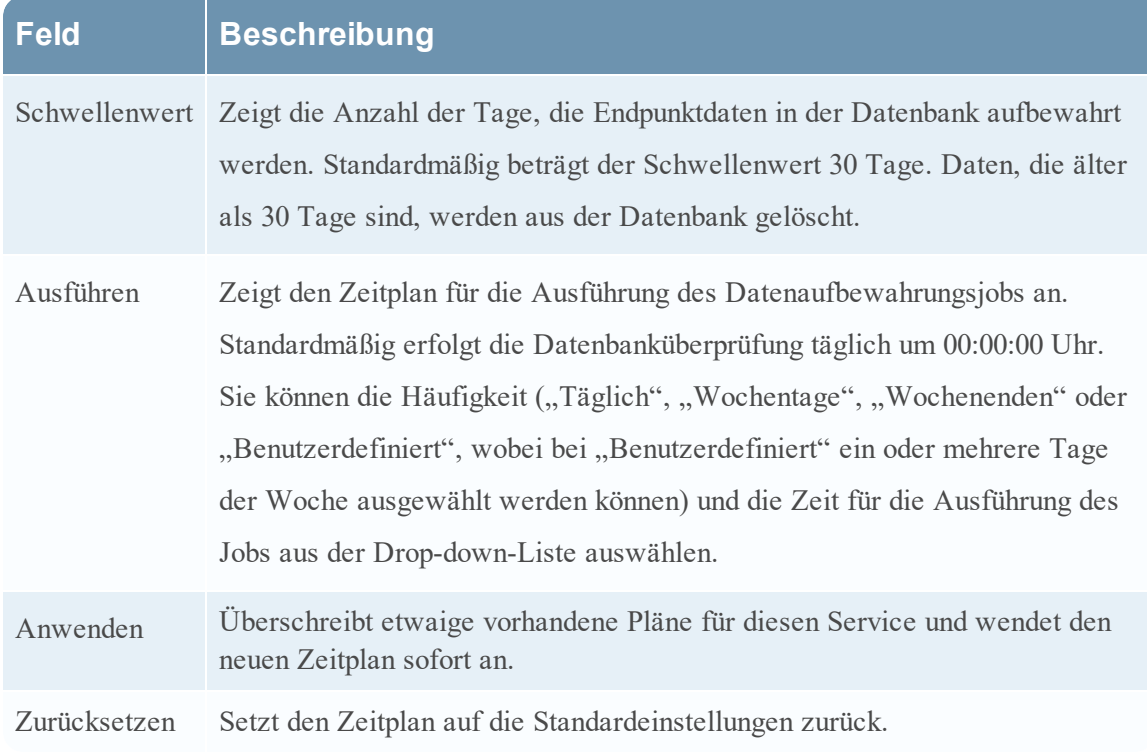

In der folgenden Tabelle sind die Felder für die Aufbewahrungs-Policy für inaktive Agents enthalten.

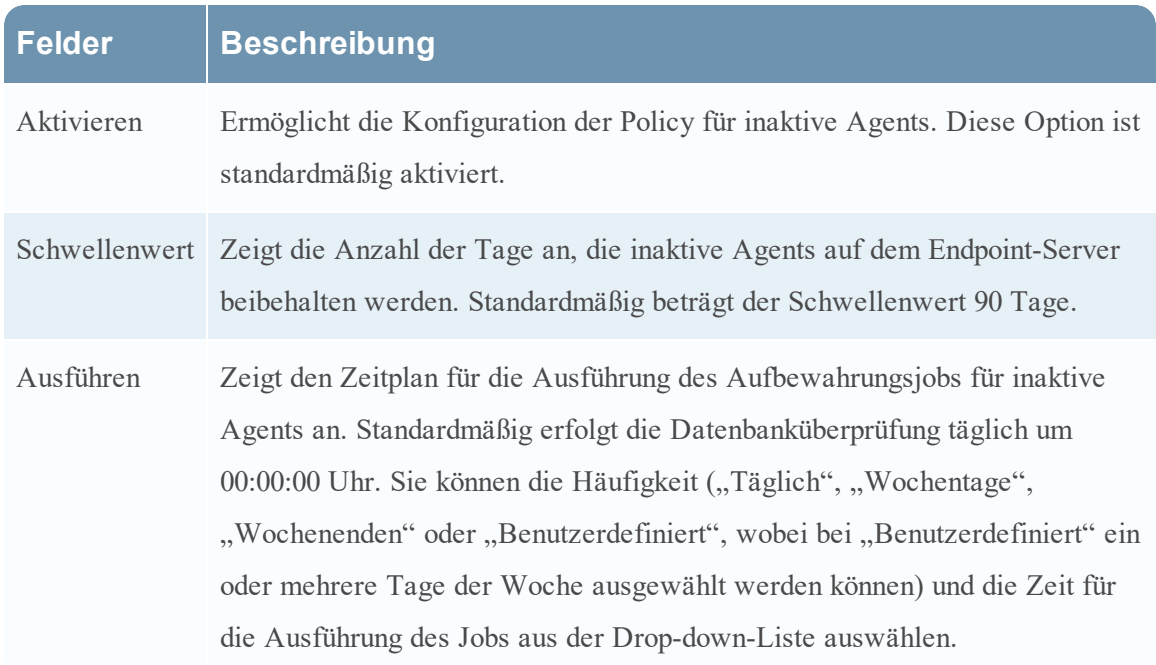

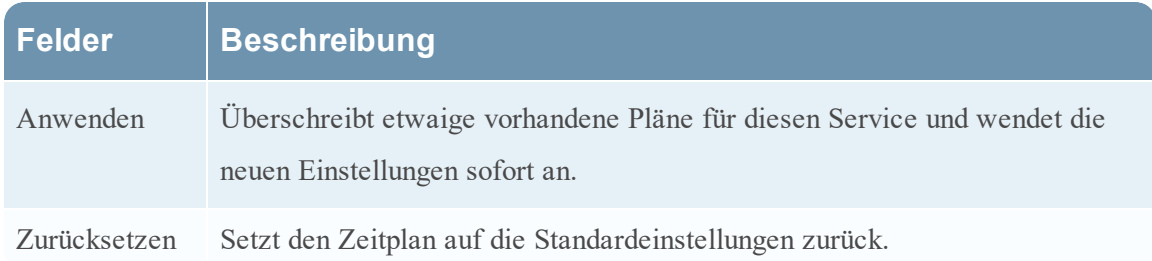

#### <span id="page-37-0"></span>**Registerkarte** "Scanplanung"

Auf der Registerkarte **Scanplanung** können Sie den Scan-Zeitplan konfigurieren. So greifen Sie auf diese Ansicht zu:

- 1. Navigieren Sie zu **Administration** > **Services**.
- 2. Wählen Sie in der Ansicht "Services" die Option Endpoint-Server aus.
- 3. Klicken Sie auf  $\mathbb{Q}$  und wählen Sie > **Ansicht** > **Konfiguration** aus.
- <span id="page-37-1"></span>4. Klicken Sie auf die Registerkarte **Scanplanung**.

#### **Workflow**

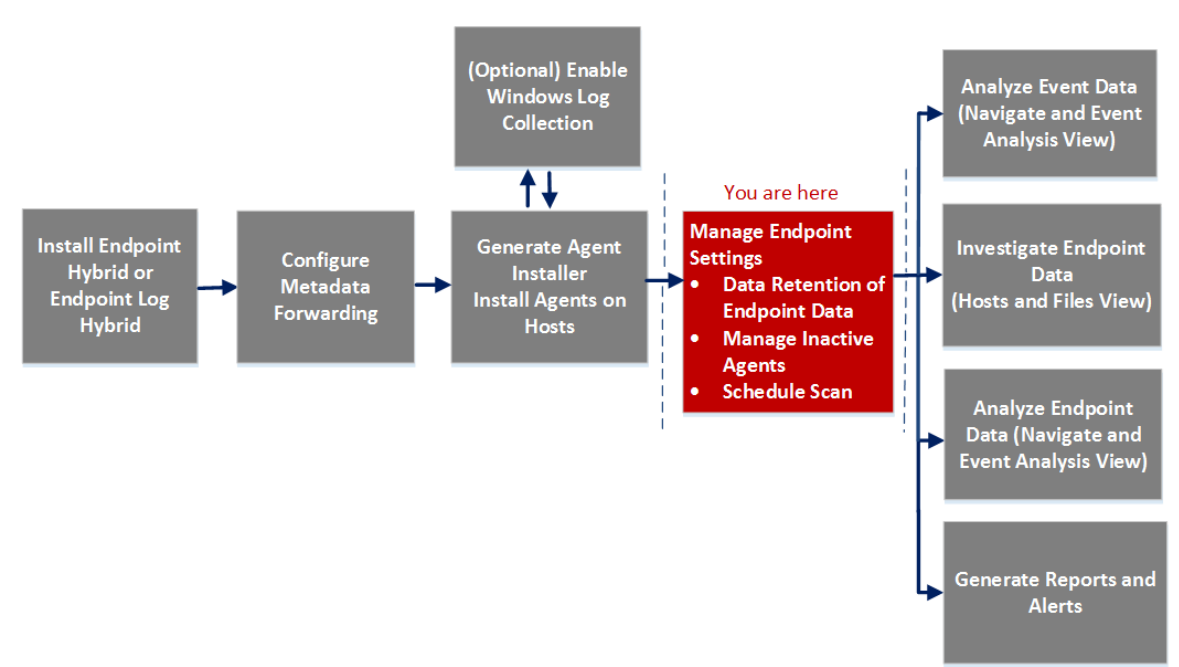

#### <span id="page-37-2"></span>**Was möchten Sie tun?**

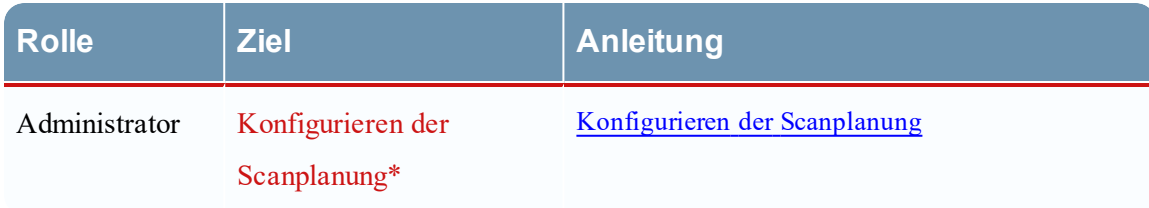

\*Sie können diese Aufgabe in der aktuellen Ansicht durchführen.

### <span id="page-38-0"></span>**Überblick**

In der folgenden Abbildung ist ein Beispiel der Registerkarte "Scanplanung" gezeigt.

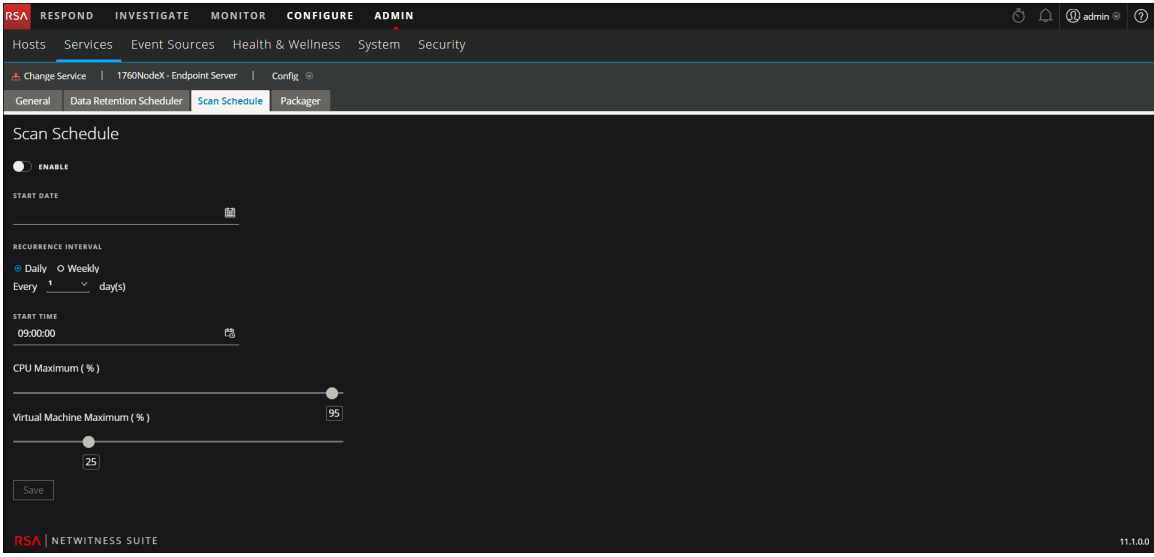

In der folgenden Tabelle werden die Felder auf der Registerkarte "Scanplanung" beschrieben. Die eingegebenen Werte beziehen sich auf die Zeitzone des Agent.

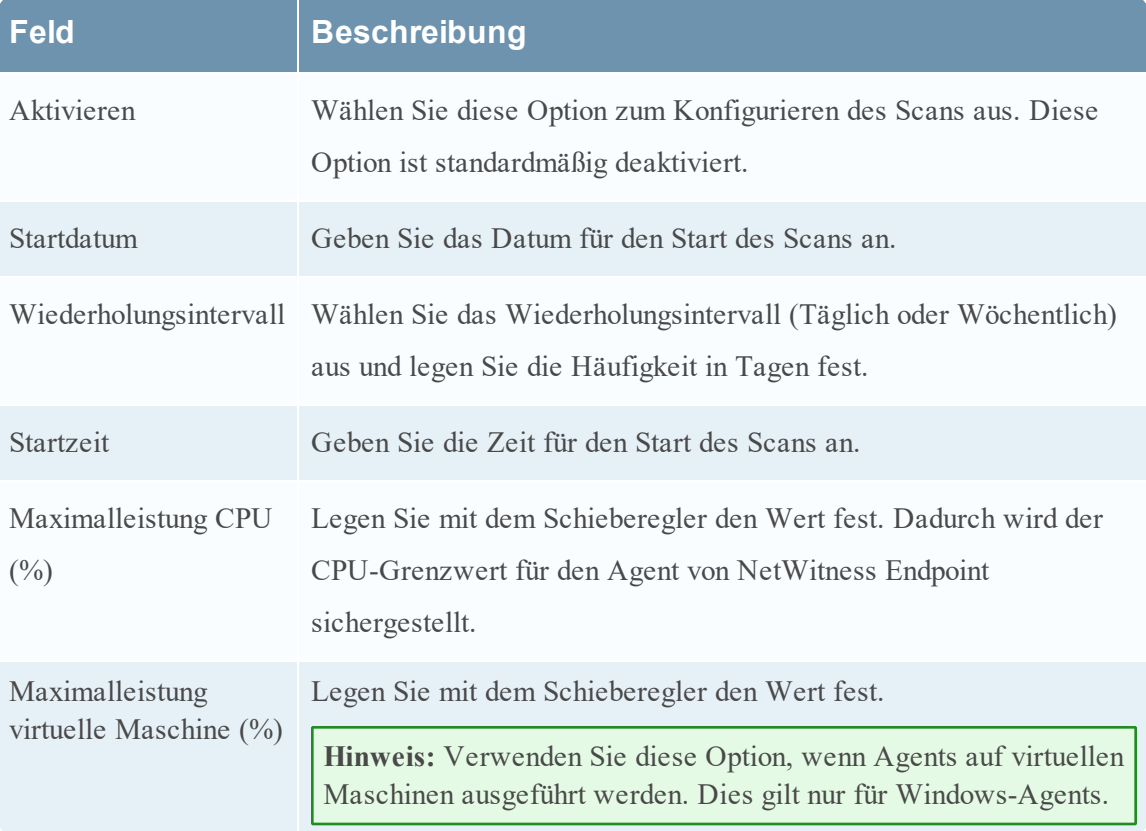

### <span id="page-39-0"></span>**Registerkarte** "Packager"

Auf der Registerkarte **Packager** können Sie einen Agent-Packager und ein Agent-Installationsprogramm erzeugen. So greifen Sie auf diese Ansicht zu:

- 1. Navigieren Sie zu **Administration** > **Services**.
- 2. Wählen Sie in der Ansicht "Services" die Option Endpoint-Server aus.
- 3. Klicken Sie auf  $\mathbf{\ddot{B}} \otimes$  und wählen Sie > **Ansicht** > **Konfiguration** aus.
- <span id="page-39-1"></span>4. Klicken Sie auf die Registerkarte **Packager**.

#### **Was möchten Sie tun?**

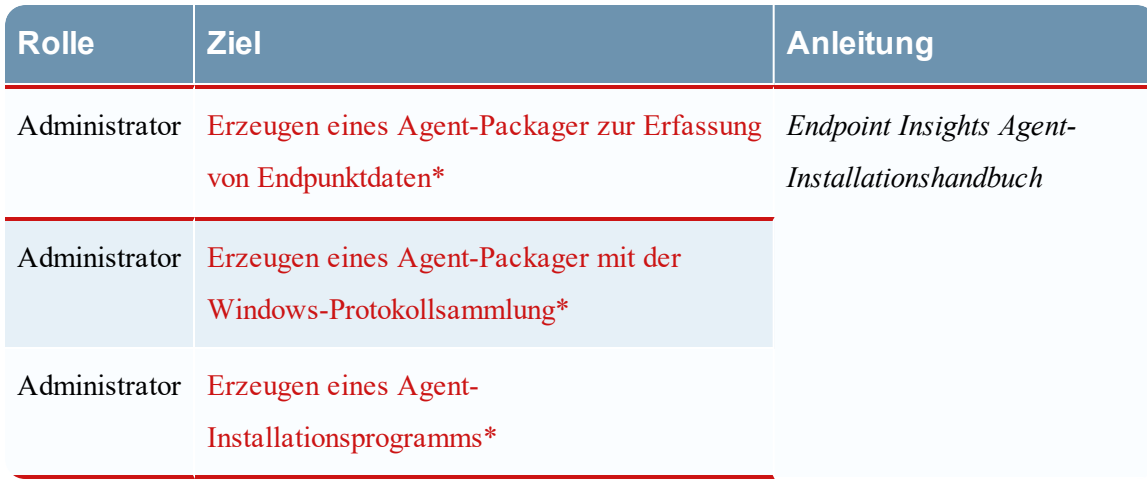

\*Sie können diese Aufgabe in der aktuellen Ansicht durchführen.

Weitere Informationen zum Erzeugen eines Agent finden Sie im *Endpoint Insights Agent-Installationshandbuch*.

# <span id="page-40-0"></span>**Troubleshooting**

<span id="page-40-1"></span>Dieser Abschnitt enthält Informationen zu möglichen Problemen bei Verwendung von RSA NetWitness Endpoint Insights.

### **Probleme bei der Kommunikation mit Agenten**

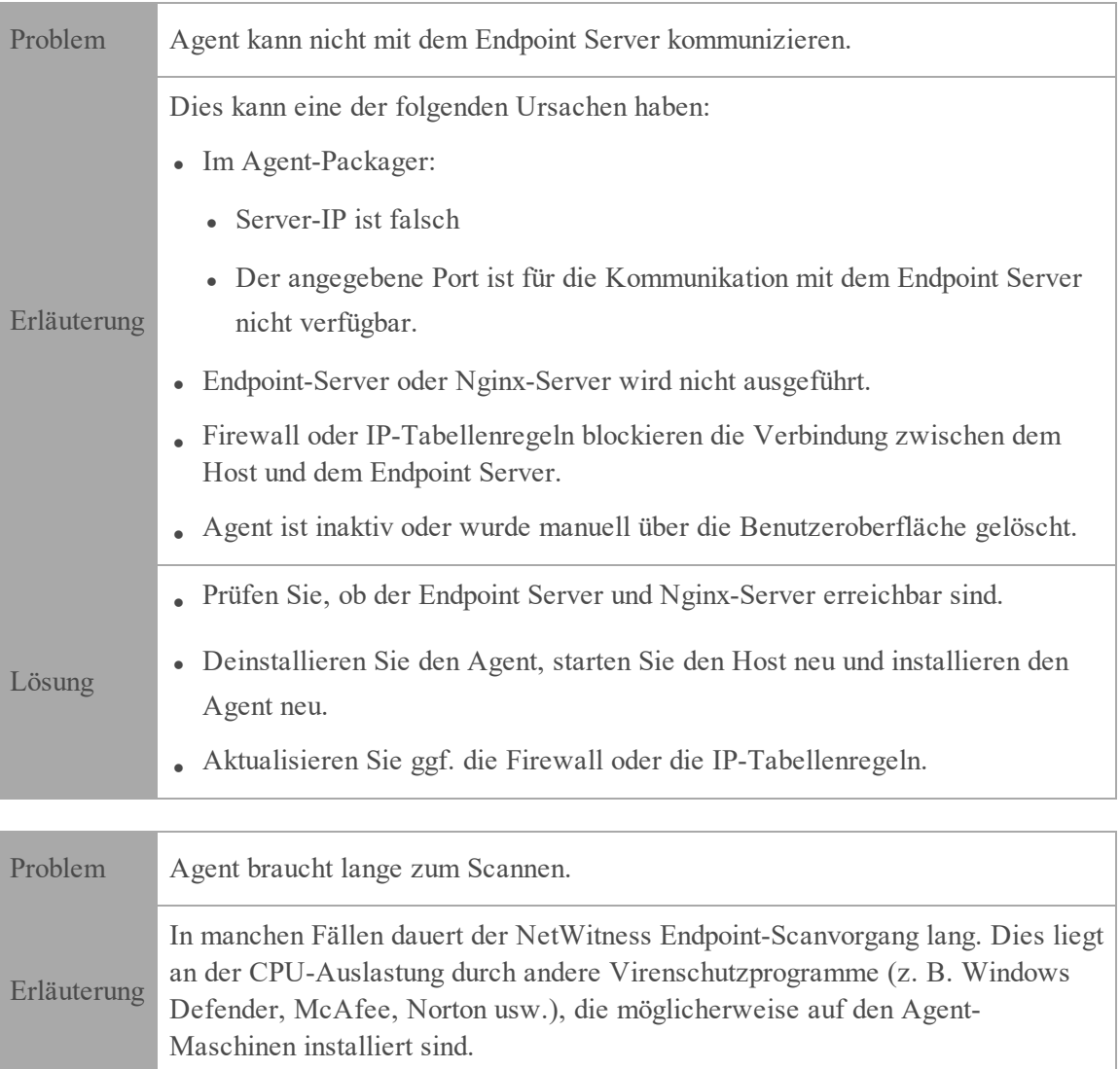

Lösung Es wird empfohlen, die Datei "NWEAgent.exe" zur Whitelist der Virenschutz-

Suite von Windows hinzuzufügen.

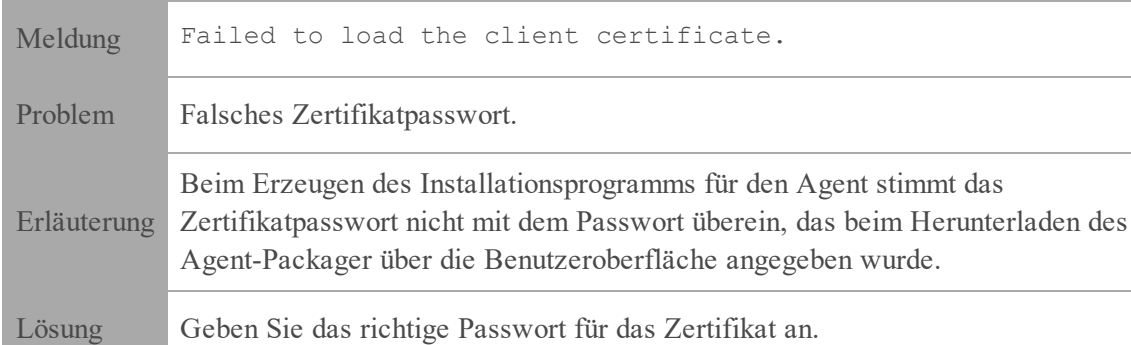

## <span id="page-41-0"></span>**Probleme mit dem Packager**

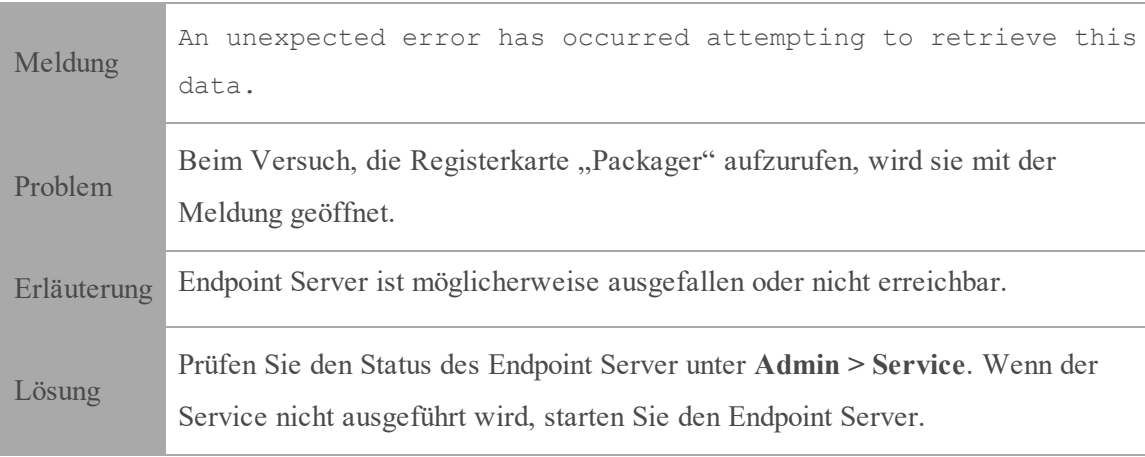

## <span id="page-41-1"></span>**Probleme mit der Scanplanung**

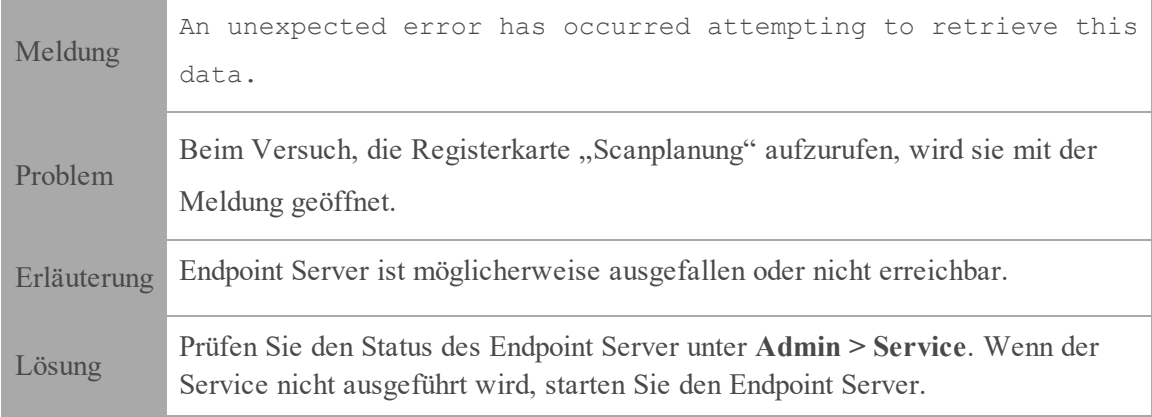

# <span id="page-42-0"></span>**Probleme mit Integrität und Zustand**

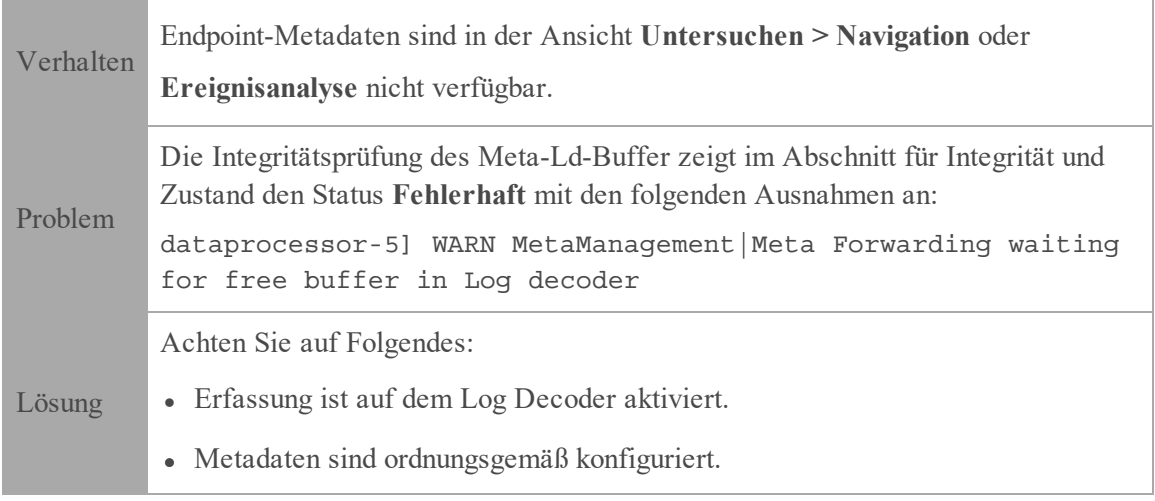

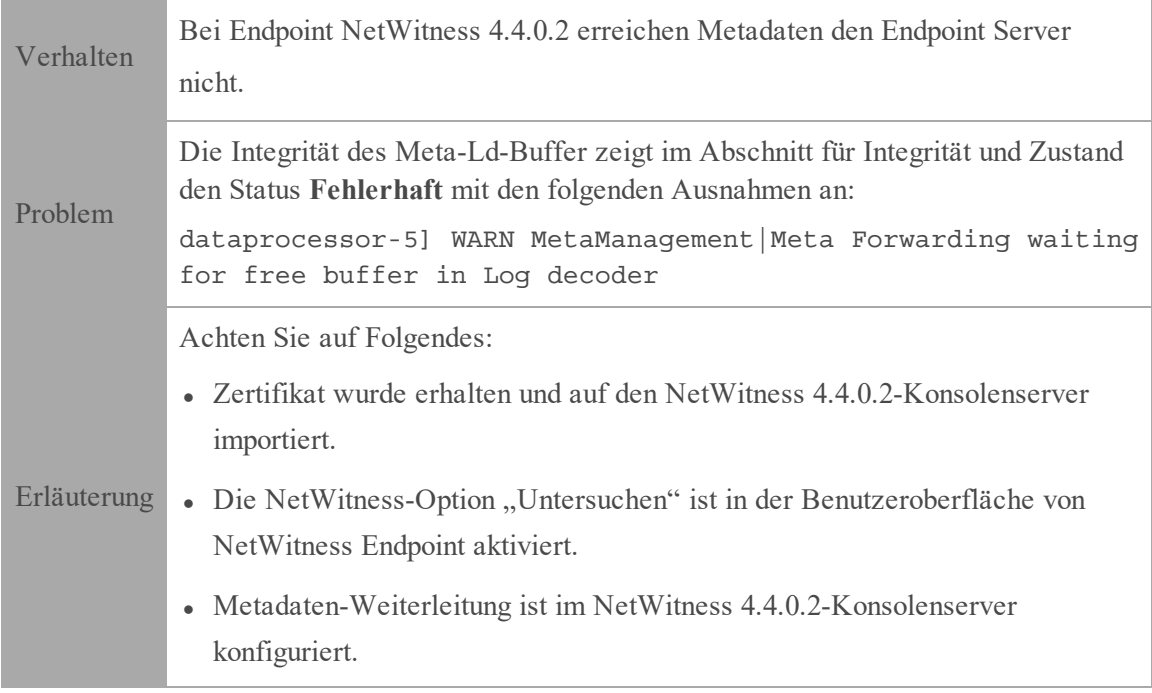

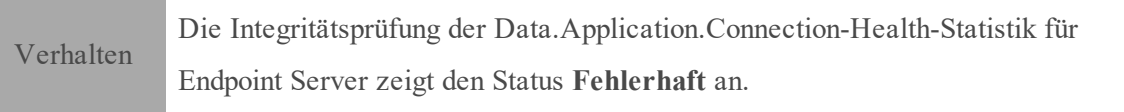

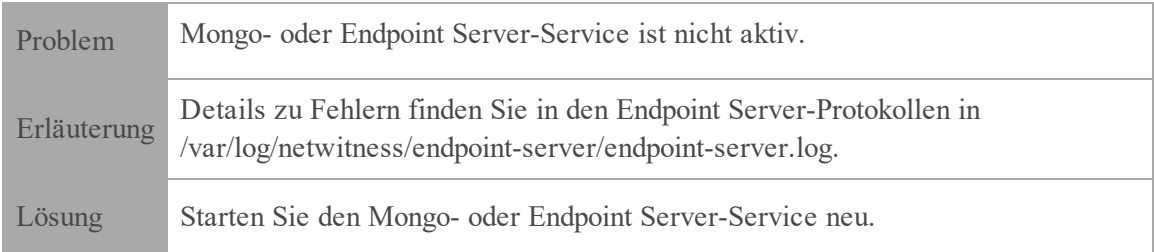

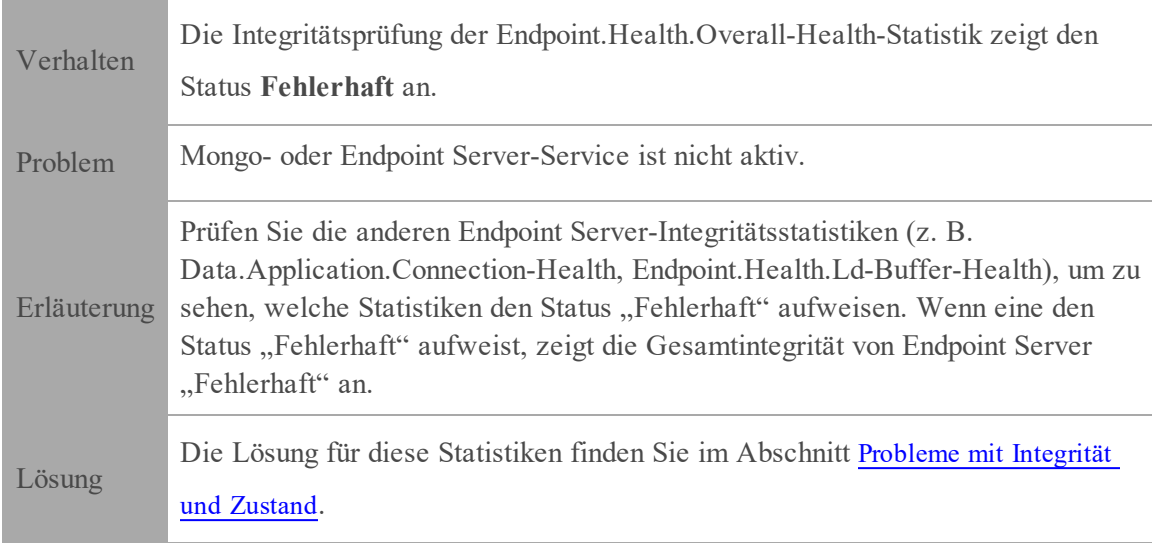

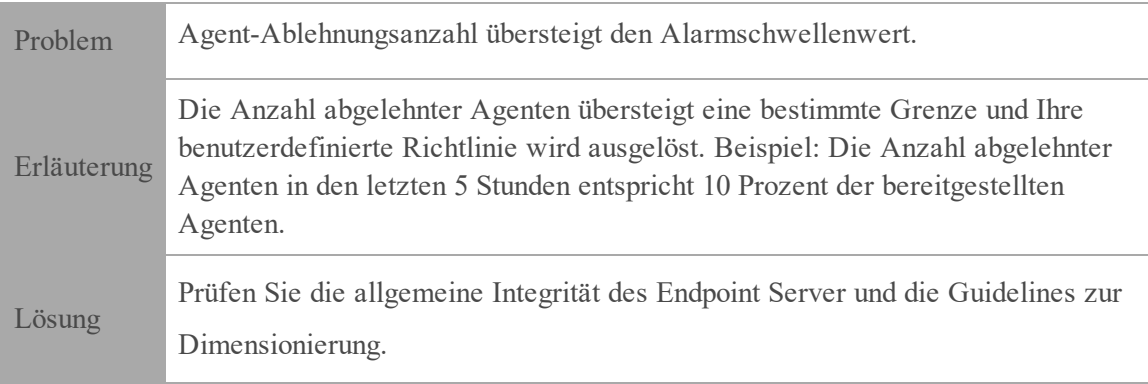

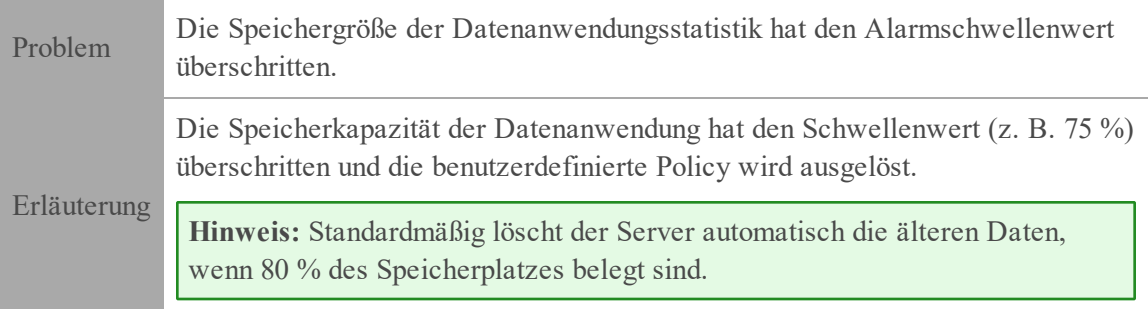

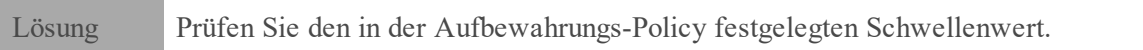

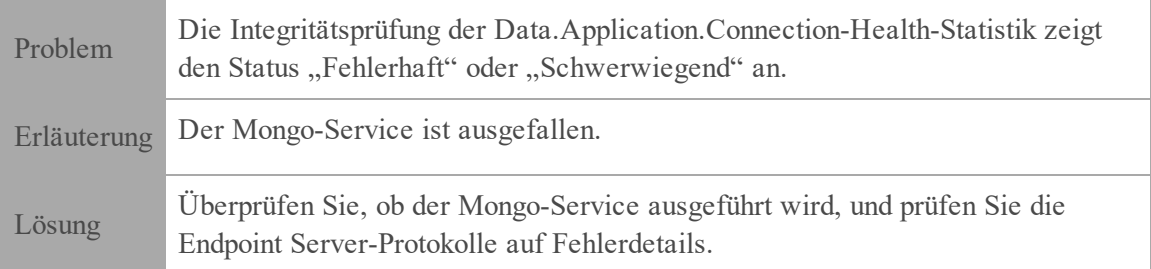

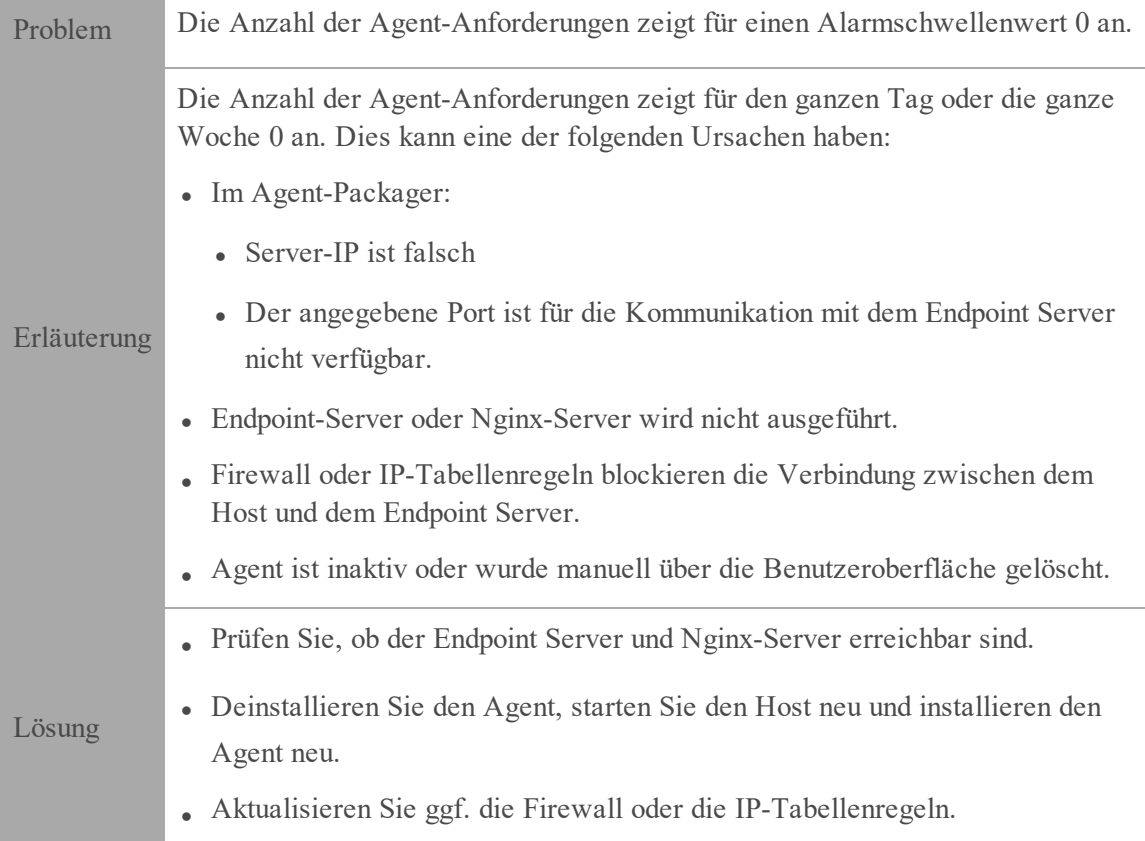

# <span id="page-44-0"></span>**Probleme mit der Metadatenkonfiguration**

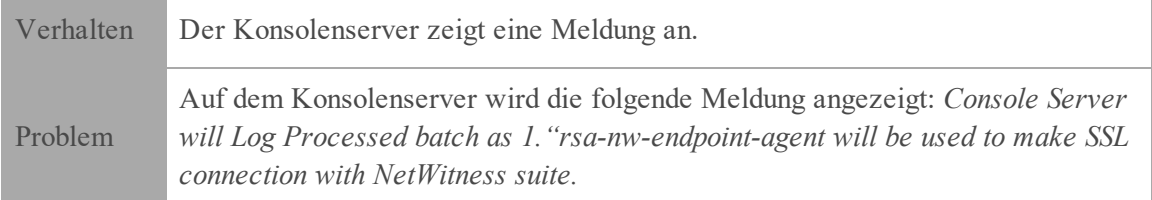

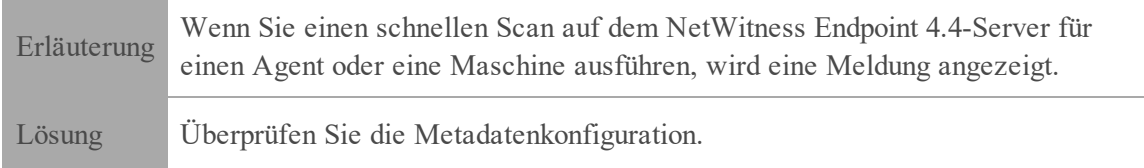

## <span id="page-45-0"></span>**Installationsproblem**

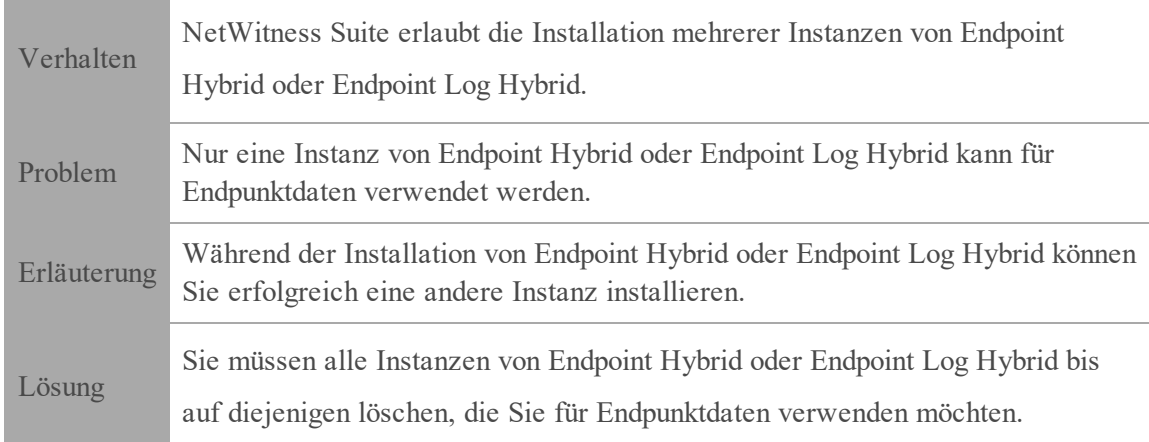

# <span id="page-45-1"></span>**Probleme mit der Suche nach inaktiven Agenten**

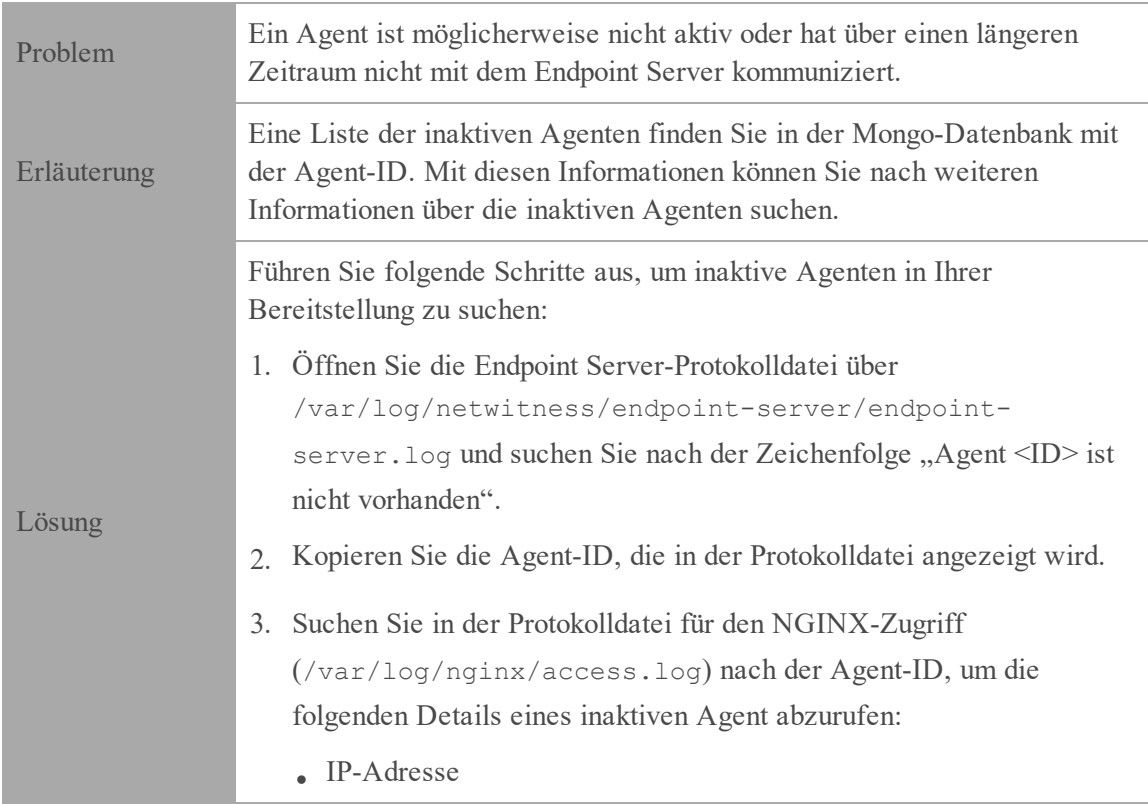

- <sup>l</sup> Datum und Uhrzeit, als der Agent deaktiviert wurde
- Speicherort